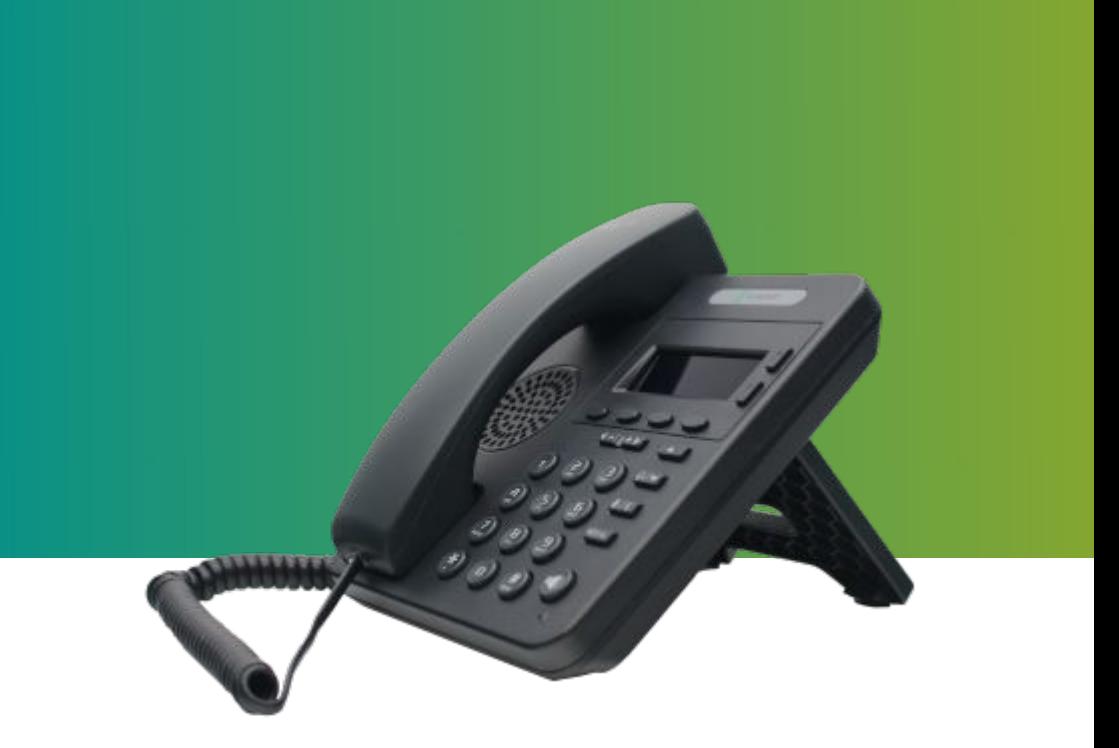

# **Manual do usuário** K1

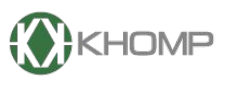

**ENABLING TECHNOLOGY** 

# **Índice**

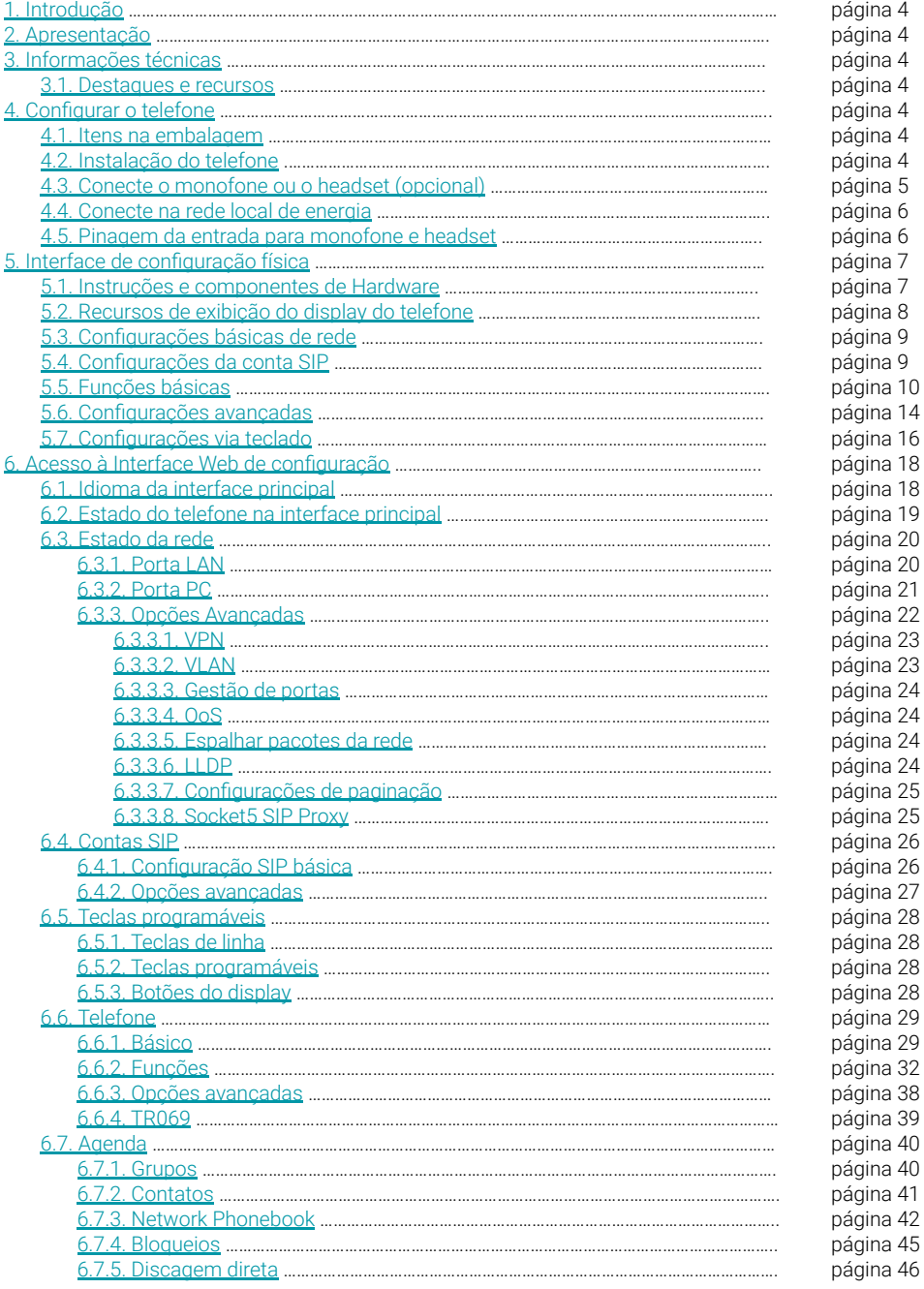

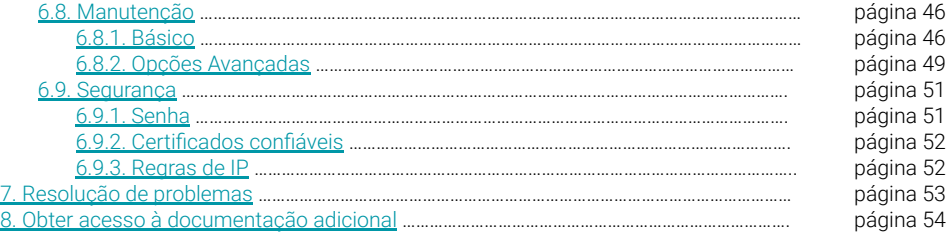

### <span id="page-3-0"></span>**1. Introdução**

Este manual descreve a configuração, personalização, gerenciamento, operação, manutenção e solução de problemas dos telefones IP da linha K.

Para mais instruções, acesse outros documentos dos produtos no site da Khomp. As orientações para o acesso estão no final deste manual.

# **2. Apresentação**

O K1 é um telefone IP de escritório compacto, com recursos avançados. Possui display gráfico de 128x64 pixels, com backlight (luz de fundo). Também possui qualidade de som em HD, 4 teclas programáveis, duas teclas de linha com LED e interface amigável para satisfazer as necessidades de comunicação dos usuários.

## **3. Informações técnicas**

#### 3.1. Destaques e recursos

**a**. Multilíngue: O display LCD suporta vários idiomas.

**b**. Voz HD: Tecnologia especial de processamento de voz, qualidade de voz de alta fidelidade, codificação HD, alto falante HD e monofone HD, garantem uma comunicação clara e realista.

**c**. Fácil operação de chamadas: 2 linhas com LEDs de duas cores (VERDE e VERMELHO), controlar ou gerenciar 2 chamadas de forma síncrona, fila de chamadas, alternar entre as linhas. Conferência multipartidária, transferência de chamadas.

**d**. Suporte para agenda de contatos: Ele suporta Agenda pessoal ou corporativa XML e LDAP. Esse recurso atende aos requisitos da agenda telefônica do cliente.

- **e**. Suporte HTTP\TFTP\FTP\Auto-Provision.
- **f**. Suporte à POE (disponível no modelo **K1 PN**) e ao Adaptador de Energia.
- **g**. Consumo médio: 1,5 W.

**h**. Suporta o cadastro de até 1000 contatos na agenda telefônica.

# **4. Configurar o telefone**

#### 4.1. Itens na embalagem

Verifique a lista de embalagem antes da instalação, se você encontrar alguma coisa faltando, entre em contato com seu sistema administrador.

- $\bullet$  1x telefone IP do modelo K1
- 1x monofone (handset).
- 1x cabo espiral para o monofone.
- 1x cabo Ethernet.
- 1x suporte de mesa para telefone.
- 1x quia rápido de informações.

#### 4.2. Instalação do telefone:

Esta seção apresenta como instalar o telefone com os componentes da presentes na embalagem:

- **1**. Fixe o suporte.
- **2**. Conecte o monofone e/ou headset (item opcional, não incluso).
- **3**. Conecte a rede e a energia.

Por favor, aplique as indicações observadas a seguir para anexar o suporte.

<span id="page-4-0"></span>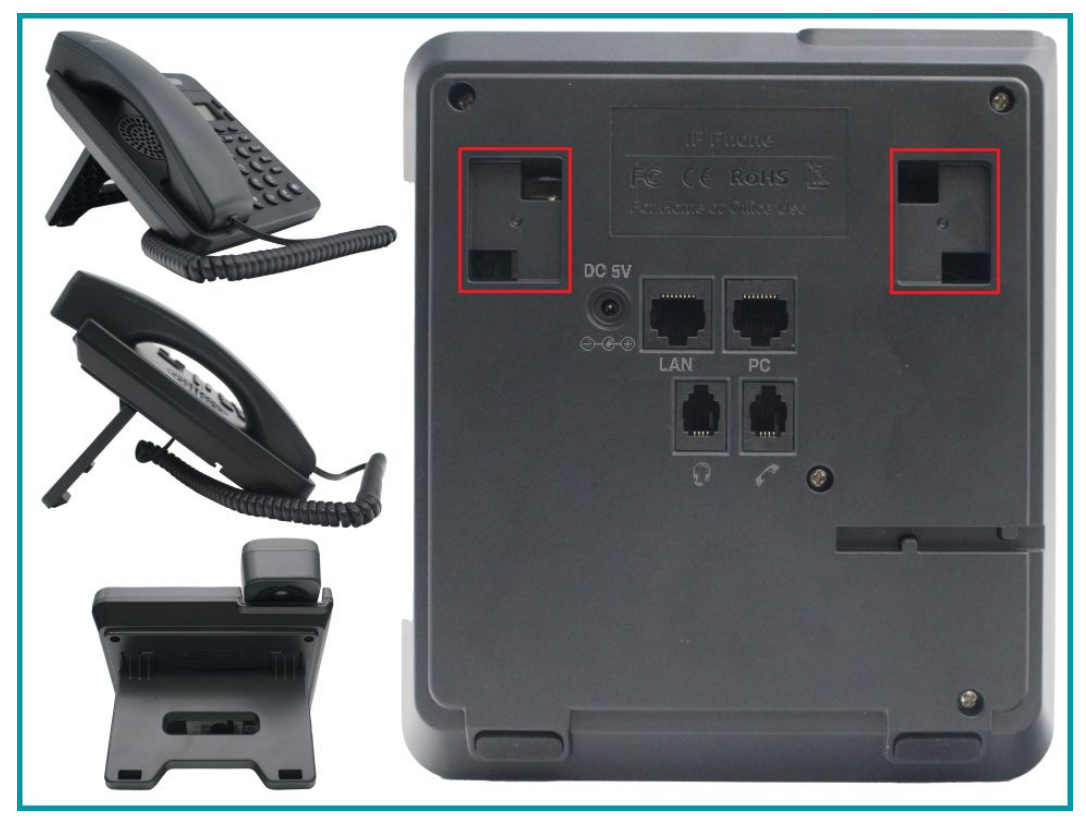

**Legenda**: *A imagem indica onde estão os encaixes do suporte de mesa na traseira do telefone IP.*

### 4.3. Conecte o monofone ou o headset (opcional)

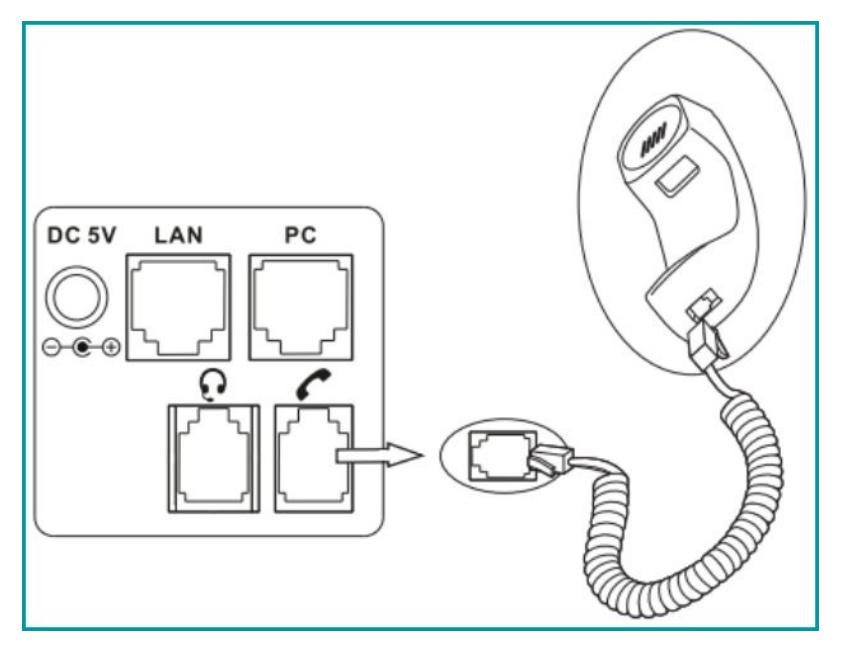

#### <span id="page-5-0"></span>4.4. Conecte na rede local de energia

O telefone K1 possui duas opções de fonte de alimentação. O administrador do sistema irá aconselhá-lo sobre qual usar. As opções são indicadas a seguir.

- Adaptador de alimentação CA.
- POE (Power over Ethernet) IEEE 802.3af (classe 0).
	- Consumo médio: 1.5 W.

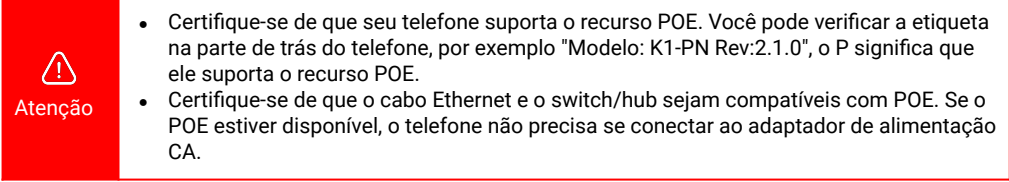

#### 4.5. Pinagem da entrada para monofone e headset

O fone de mão (monofone), o fone de ouvido com microfone (headset) e o viva-voz através de alto-falante, podem ser utilizados para efetuar ligações.

O monofone e o headset conectam-se via conector RJ9, como é descrito na imagem a seguir.

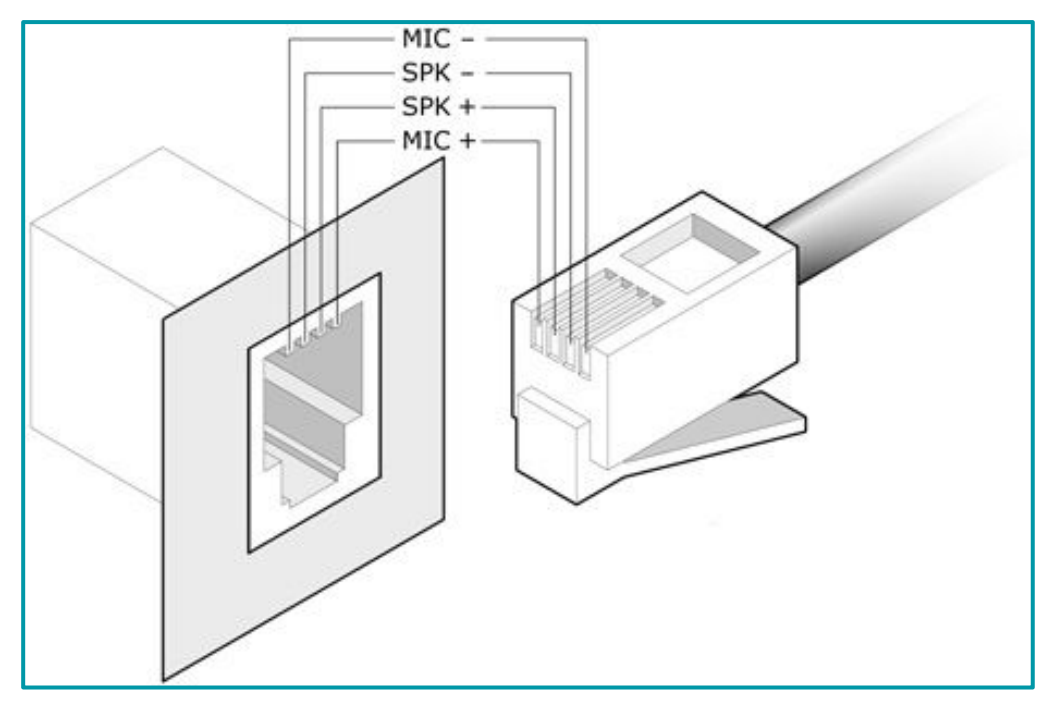

Os telefones podem ser configurados com nove níveis de volume, para qualquer das alternativas descritas.

# <span id="page-6-0"></span>**5. Interface de configuração física**

#### 5.1. Instruções e componentes de Hardware

A imagem e legenda a seguir, descrevem os principais componentes do telefone.

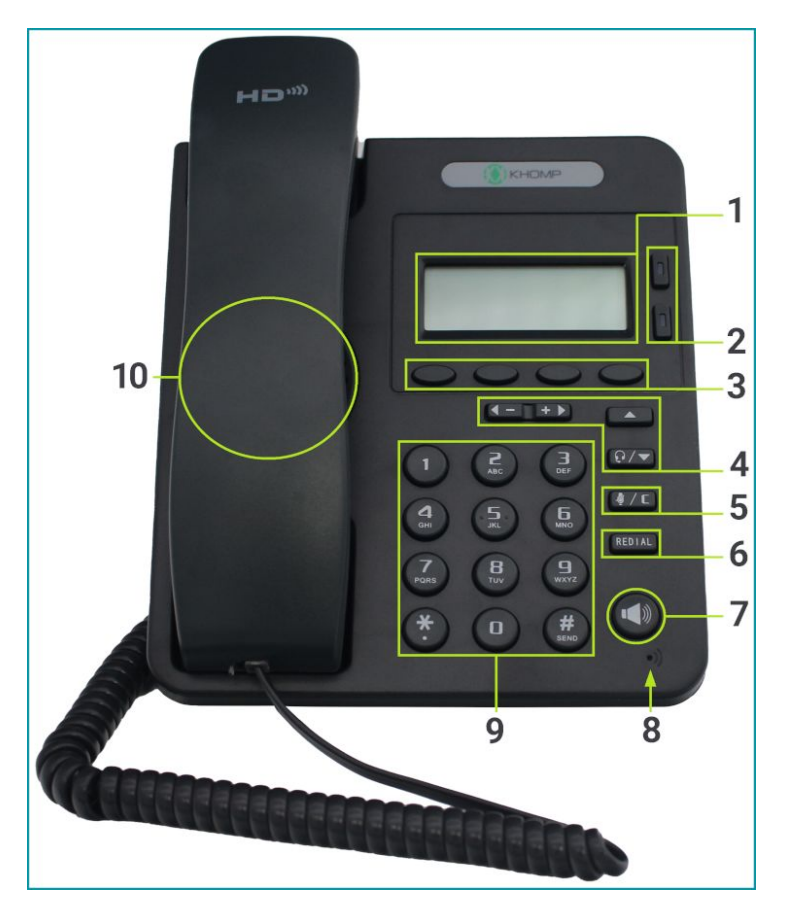

#### **Legenda**:

- . Display / Tela de exibição.
- . Teclas de linhas.
- . Teclas de funções programáveis.
- . Teclas de navegação, Headset e Ajuste de volume.
- . Tecla Mudo / Tecla C (estado do telefone).
- . Rediscar (REDIAL).
- . Viva-voz.
- . Microfone.
- . Teclado de discagem.
- . Alto-falante (sob o monofone).

#### <span id="page-7-0"></span>5.2. Recursos de exibição do display do telefone

A seguir, são demonstradas as interfaces do display na inicialização do telefone e os ícones que podem estar presentes no display (dependendo da função).

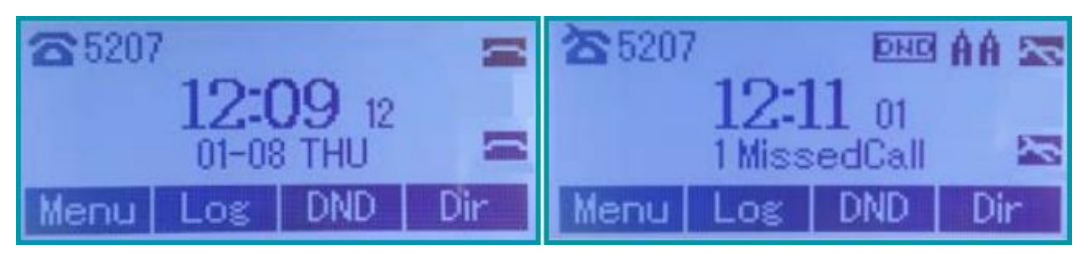

#### **Itens observados no display**

1. Data e hora: As informações de data e hora são exibidas no meio do display.

2. Ícone de atendimento automático: Quando este recurso está ativado, ele exibirá as letras "AA" no canto superior direito.

- 3. Chamada Perdida: O display indica Cham.Perdida, abaixo da data e hora (no meio do display).
- 4. Status da linha: Existem quatro status para a linha, conforme a descrição a seguir:
- a. Sem rede (LAN: desconectada).
- b. Falha ao registrar a conta.
- c. Conta registrada com sucesso.

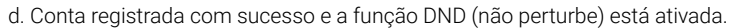

O ícone DND também será exibido no canto superior direito (o DND habilitado está indicado ao lado do "AA", na segunda imagem de exemplo).

5. Teclas de funções programáveis: São as 4 teclas observadas abaixo do display, na parte frontal do telefone K1. Elas podem assumir valores e funções programadas pelo usuário. A imagem de exemplo indica as teclas de função padrões de fábrica, a tecla "Menu" acessa o menu principal do K1, a tecla "Log" acessa os registros de ligações do sistema, a tecla "DND"**\*** habilita/desabilita a função de "Não Perturbe" no telefone e a tecla "Dir" acessa os contatos da agenda.

**\*** *DND é a função "não perturbe". Quando está habilitada, o telefone não recebe chamadas.*

6. outros ícones do display são indicados a seguir: a. Handset (monofone) está em uso.

- b. Viva-voz ativado.
- c. Fone de ouvido (headset) está em uso.

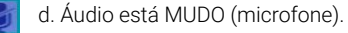

- e. Chamada perdida.
- f. Reencaminhamento de chamadas.
	- g. Mensagem de texto.
- h. Bloqueio do teclado.
- i. A rede não está disponível.

DND Dir

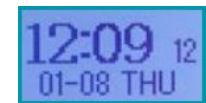

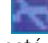

enu

#### <span id="page-8-0"></span>5.3. Configurações básicas de rede

O telefone suporta três modos de configuração de rede. São eles: PPPoE, IP estático e DHCP. Por padrão, o telefone utiliza o modo de obtenção de IP via DHCP.

#### **Configuração DHCP**

Pressione MENU → Config. Telefone → Configurações avançadas → Senha (o padrão é vazio, sem nenhum caractere) → Rede → Porta LAN.

- Pressione a tecla de funções "LAN" para fazer login no menu.
- Selecione o modo "DHCP".
- Pressione a tecla de função "Entra".
- Defina o endereço DNS primário/secundário, as portas HTTP e Telnet.
- Pressione a tecla "Salvar" para aplicar as configurações no sistema.
- Após a rede ser alterada, pressione a tecla de função "OK" para reinicializar o telefone.

#### **Configuração de IP estático**

Pressione MENU → Config. Telefone → Configurações avançadas → Senha (o padrão é vazio, sem nenhum caractere) → Rede → Porta LAN.

- Selecione o modo "Estático".
- Pressione a tecla de função "Entra".
- Defina os enderecos de IP, máscara de rede, gateway, DNS e as portas HTTP e Telnet.
- Pressione a tecla "Salvar" para aplicar a programação.
- Após a rede ser alterada, pressione a tecla de função "OK" para reinicializar o telefone.

#### **Configuração PPPoE**

Pressione MENU → Config. Telefone → Configurações avançadas → Senha (o padrão é vazio, sem nenhum caractere) → Rede → Porta LAN.

- Selecione o modo "PPPoF"
- Pressione a tecla "Entra".
- Defina o nome de usuário\senha\porta Web\porta telnet.
- Pressione a tecla "Salvar" para aplicar a programação.
- Após a rede ser alterada, pressione a tecla de função "OK" para reinicializar o telefone.

#### 5.4. Configurações da conta SIP

O telefone IP do modelo K1 faz chamadas com base em contas SIP, com suporte a até duas contas SIP, cada conta pode ser configurada para o servidor SIP diferente.

#### **Criar conta SIP**

**1**. Selecione "Config. Telefone" → "Configurações avançadas".

- **2**. Digite a senha necessária (o padrão é vazio).
- **3**. Selecione "SIP".
- **4**. Selecione uma das contas que você deseja configurar, você pode configurar os seguintes parâmetros.
- Habilitar conta**\***: Habilita ou desabilita o registro da conta.
- Quantidade de linhas: O padrão é "2", quando se usa uma única linha. Se utilizar duas linhas, o campo "Quantidade de linhas" deve ter o valor "1" em cada conta.
- Nome de apresentação: Nome da conta.
- Usuário: Usuário de exibição da conta.
- Usuário de autenticação: Usuário de autenticação fornecido pelo servidor (por padrão é o mesmo da conta).
- Conta**\***: Conta para registro no servidor SIP (número do ramal).
- <span id="page-9-0"></span>• Senha\*: Senha do usuário corresponde ao servidor SIP.
- Servidor SIP\*: Endereco do servidor ao qual o telefone irá se registrar.
- Proxy de saída: Endereco do outbound proxy.
- STUN: habilita ou desabilita o recurso STUN.
- Servidor STUN: endereco do servidor STUN.
- Autoatendimento: habilita ou desabilita o atendimento automático das chamadas nessa conta.

**\*** *Ao concluir, selecione "Salvar" para aplicar as configurações. Em seguida, poderá ver o ícone de status no display frontal do telefone.*

*Os parâmetros marcados com asterisco são obrigatórios.*

#### **Desabilitar conta SIP**

- **1**. Selecione "Config. Telefone" → "Configurações avançadas".
- **2**. Digite a senha necessária (o padrão é vazio).
- **3**. Selecione "SIP".
- **4**. Selecione "Habilitar conta" → "Desabilitar".
- **5**. Selecione "Salvar" para aplicar as configurações.

#### 5.5. Funções básicas

#### **Fazer chamadas**

Neste menu são demonstradas as formas de realizar chamadas no Telefone IP K1:

- Fazer a chamada usando o monofone: retire o monofone do gancho e aplique as instruções 1, 2 e 3 (observadas a seguir).
- Fazer a chamada usando a função Viva-voz: Pressione o botão Alto-falante para habilitar a função Viva-voz. Após ativar a função, aplique as instruções 1, 2 e 3 (observadas a seguir).
- Fazer uma chamada usando um headset: Coloque o headset, pressione e segure o botão do alto-falante por aproximadamente 3 segundos para ativar a função de headset. Após ativar a função, aplique as instruções 1, 2 e 3 (observadas a seguir).
- **1**. Você pode ouvir o tom de discagem.
- **2**. Digite um número.

**3**. Pressione o botão # (padrão), ou aguarde 5 segundos (padrão), então o telefone IP disca para o número automaticamente.

#### **Chamada anonima**

Você pode usar o recurso de chamada anônima para impedir que a identidade e o número de telefone apareçam para a pessoa chamada quando você ligar para alguém. Por exemplo, você quer ligar para alguém, porém não quer que essa pessoa tenha acesso ao seu número para retornar a chamada.

- Ativar Chamada Anônima: Pressione as teclas de função MENU → Configuração de Função → Anônimo.
- **1**. SIP: Selecione a conta que deseja configurar
- **2**. Anônimo: habilita ou desabilita a função anônimo
- **3**. Rejeitar chamada anônima: habilita ou desabilita o recebimento de chamadas anônimas.

#### **Rediscar**

Para rediscar a última chamada feita do seu telefone

- Pressione o botão REDIAL e irá entrar no menu de registro das chamadas. Ao pressionar REDIAL novamente ou a tecla "DISCA", irá ligar para o último número discado. Se quiser ligar para um número de chamada mais antigo, navegue mais abaixo no histórico.
- Se quiser realizar a ligação para um número ao qual o K1 recebeu a chamada, pressione REDIAL e em seguida a tecla de navegação "seta para esquerda" e em seguida REDIAL ou a tecla "DISCA".

#### **Registro de chamadas**

Este menu permite discar a partir de um registro de chamadas

**1**. Pressione o botão MENU → "Registro de chamadas", você pode selecionar "Chamadas recentes", "Chamadas perdidas", "Chamadas recebidas" e "Chamadas efetuadas" ou pressione o botão de navegação PARA CIMA (na interface inicial) → selecione "Chamadas recentes".

**2**. Em seguida, pressione o botão "Disca".

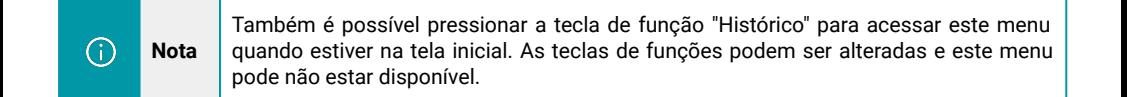

#### **Fazendo chamadas para contato**

É possível discar para um contato da Agenda.

**1**. Pressione o botão MENU → "Agenda", você pode selecionar "Agenda pessoal", "Agenda corporativa", "LDAP" e "Lista negra".

**2**. Em seguida, pressione o botão "Disca".

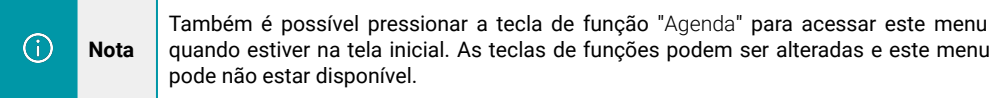

#### **Multi-linhas para atender a chamada**

**1**. Quando a tecla de linha estiver piscando vermelho, indica que há uma nova chamada entrante.

**2**. Pressione a tecla de linha que está piscando, para atender (neste momento, a chamada original ficará em espera).

#### **Atendimento automático**

Você pode configurar o telefone e deixá-lo atender automaticamente a próxima chamada.

- Atender automaticamente a próxima chamada
- 1. Ative o recurso para atendimento automático.

2. O modo de atendimento automático pode ser definido em MENU → Configuração de funções → Autoatendimento.

- $\bullet$  Viva-voz.
- Monofone
- Headset.

Quando utilizar o modo monofone, é necessário deixar o monofone fora do gancho para que o atendimento automático funcione.

3. Filtrar Grupos.

Atenda automaticamente a próxima chamada nestes grupos especiais.

#### **Finalizando uma chamada**

Para encerrar a chamada, aplique uma das indicações a seguir.

- Desligar enquanto estiver usando o monofone: Coloque o monofone no gancho ou pressione a tecla de função "Encerrar".
- Desligar enquanto estiver usando o viva-voz: Pressione o botão "Viva-voz", pressione o botão "Linha" (referente com a conta em uso) ou pressione "Encerrar".
- Desligar enquanto estiver usando o headset: Pressione o botão "Viva-voz" (quando estiver no modo headset) ou pressione "Encerrar".
- Desligar uma chamada, mantendo outra chamada na outra linha: Pressione "Encerrar" ou consulte os três métodos anteriores.

#### **Usando Reter e Recuperar** (alterar a linha da chamada)

Você pode reter e retomar chamadas. Você pode atender uma chamada em uma linha a qualquer momento e as outras linhas ficarão em espera. Como resultado disso, é possível alternar entre diferentes linhas de chamada no telefone K1.

- Colocar uma chamada em espera: Com uma chamada em andamento, pressione a tecla de função "Espera".
- Coloque a chamada em espera e mude para a chamada de outra linha: Colocar a chamada da linha atual em espera e pressionar o botão da outra linha para atender a outra chamada.
- Retomar a chamada para a linha atual: Pressione o botão da Linha atual.
- Liberar uma chamada em linha diferente: Selecione a linha que deseja liberar e pressione a tecla de linha referente com a seleção.

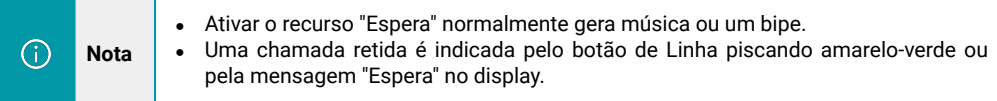

#### **Transferindo chamadas**

A transferência redireciona uma chamada em andamento. O destino é o número para o qual você deseja transferir a chamada.

- Fale com o destinatário da transferência antes de transferir uma chamada (transferência com consulta).
- **1**. Pressione a tecla de função "TRANSFERIR".
- **2**. Digite o número.
- **3**. Pressione "#" (padrão), ou pressione "Envia" e transfira a chamada, ou espere cinco segundos (padrão) e transfira a chamada.
- **4**. Aguarde o número de destino atender, converse com o destinatário e então desligue a chamada, assim as outras duas chamadas irão se manter em curso.
- Transferido para linhas ociosas sem falar com o destinatário da transferência (transferência cega).
- **1**. Pressione a tecla de função "TRANSFERIR".
- **2**. Pressione a tecla de função "Cega".
- **3**. Digite o número.

**4**. Pressione "#" (padrão), ou pressione "Envia" e, em seguida, transfira a chamada. Também é possível aguardar cinco segundos (padrão) e transferir a chamada.

**5**. Desligue a chamada.

#### **Transferência cega para a linha retida**

- **1**. Pressione a tecla de função "TRANSFERIR".
- **2**. Pressione o botão Linha da linha retida.

#### **Usando a função Mudo**

Com o "Mudo" ativado, você pode ouvir outras pessoas em uma chamada, mas elas não podem ouvi-lo. O modo mudo é usado em conjunto com o monofone, viva-voz ou headset.

- Ativar Mudo: Com a chamada em andamento, pressione o botão compartilhado que possui o ícone "Mudo / tecla C". No display será exibido um ícone de que a função Mudo está ativada.
- Desativar o Mudo: Pressione novamente o botão "Mudo / C", para o áudio voltar a ser transmitido e o ícone da função Mudo sair do display.

#### **DND** - Do Not Disturb (não perturbe)

É possível utilizar a função DND (não perturbe) para bloquear chamadas recebidas em seu telefone com um tom de ocupado (também pode ser definido para o correio de voz ou outros números de ramal, entre outros).

- Ativar DND geral.
- **1**. Pressione DND.
- **2**. Todas as linhas habilitadas no telefone mudam para o estado. O ícone DND é habilitado no display.
- Ativar DND em uma única linha: Pressione a tecla de função MENU → "Configuração de função" → "Não perturbe - DND" → (selecionar linha) "Ativar".
- Desabilitar DND:
	- Com a função DND habilitada, pressione para a tecla de função DND novamente para desabilitar.
	- Com a função DND habilitada, pressione o botão MENU → "Configuração de função" → "Não perturbe - DND" → (selecionar linha) "Desativar".

#### **Conferência**

É possível habilitar uma conferência de até 3 participantes, em uma mesma conversa. As três partes telefônicas se comunicam com todas as partes.

- **1**. Pressione a tecla de função "Conf" durante uma chamada em andamento.
- **2**. Digite o número do terceiro;
- **3**. Após conectar o terceiro, pressione o botão "Conf" novamente.

O sistema do telefone K1 possibilita também uma conferência com linha retida.

- **1**. Quando uma linha telefônica está em espera e a outra está ocupada.
- **2**. Pressione a tecla de função "Conf".
- **3**. Pressione o botão programável da linha em espera, a Conferência de 3 vias é habilitada.

#### **Correio de voz**

É possível configurar a função de correio de voz em Menu → Mensagem.

- **1**. Discar o número do correio de voz, por exemplo, **\*97**.
- **2**. Digite a senha do usuário.
- **3**. O sistema faz login no servidor de correio de voz. É necessário seguir o IVR para ouvir as mensagens.

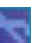

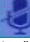

#### <span id="page-13-0"></span>5.6. Configurações avançadas

#### **Agenda corporativa**

Pesquise os contatos da agenda corporativa.

- **1**. Pressione DIR no estado ocioso ou pressione o botão "MENU" → "Agenda" → "Agenda corporativa".
- **2**. Selecione "Agenda corporativa", pressione o botão "Entra".
- **3**. Pressione "Busca" e insira o nome de quem você deseja pesquisar.

#### **Ligue para um contato da Agenda corporativa**

- **1**. Pressione "DIR" no estado ocioso ou pressione o botão "MENU" → "Agenda" → "Agenda corporativa".
- **2**. Selecione "Agenda corporativa", pressione o botão "Entra";
- **3**. Pressione "Busca" e insira o nome de quem você deseja pesquisar.
- **4**. Ao pesquisar a pessoa, você pode discar.

#### **Agenda Pessoal**

Para *adicionar contatos*, aplique as indicações observadas a seguir.

- **1**. Pressione "DIR", ou pressione o botão "MENU" → "Agenda" → "Agenda pessoal" → "Ver tudo".
- **2**. Pressione a tecla de função "Novo".

**3**. Use as teclas de navegação para selecionar o conteúdo, pressione o botão "Salva" para definir e modificar:

- Nome: defina o nome do contato.
- Número Comercial: Configurando o número comercial do contato.
- Número de telefone celular: Configurando o número de telefone celular do contato.
- Others Number: Configura outros números do contato.
- Conta SIP: Configura qual a conta SIP será usada para ligar para esse contato.
- Nome do grupo: os contatos serão divididos em diferentes grupos de usuários.
- **4**. Pressione a tecla de função "Salvar" para concluir.

Para *adicionar um grupo de contatos*, aplique as instruções observadas a seguir.

- **1**. Pressione a tecla de função "DIR" ou pressione o botão "MENU" → "Agenda" → "Agenda pessoal".
- **2**. Selecione a tecla de função "Grupo".
- **3**. Use as teclas de navegação para selecionar o conteúdo, pressione o botão OK para definir e modificar:
- Nome do grupo: Nome ou apelido comum do grupo de contatos.
- **4**. Pressione a tecla de função "Salvar" para concluir.

#### Para **modificar o grupo de contatos**, aplique as indicações observadas a seguir.

**1**. Pressione a tecla de função "DIR" ou pressione o botão "MENU" → "Agenda" → "Agenda telefônica pessoal" → Selecione o grupo que deseja modificar e pressione a tecla "Entra".

**2**. Faça os ajustes, inclua ou exclua os contatos.

Para *excluir o grupo de contatos*, aplique as indicações observadas a seguir.

- **1**. Pressione a tecla de função "DIR" ou pressione o botão "MENU" → "Agenda" → "Agenda pessoal".
- **2**. Navegue até o nome do grupo que deseja excluir pressione a tecla de função "Grupo".
- **3**. Pressione a tecla de função "Exclui".

#### **LDAP**

#### Para *pesquisar os contatos do LDAP*, aplique as instruções a seguir.

**1**. Pressione "Dir" no estado ocioso ou pressione o botão "MENU" → "Agenda" → "LDAP".

**2**. Selecione "LDAP", pressione o botão "Entra".

**3**. Pressione "Localizar" e insira o nome ou número de quem você deseja localizar a pesquisa no servidor LDAP.

Para *ligar para contatos do LDAP*, aplique as indicações a seguir.

1. Pressione "Dir" no estado ocioso ou pressione o botão "MENU" → "Agenda" → "LDAP",

2. Selecione "LDAP", pressione o botão "Entra";

3. Pressione "Localizar" e insira o nome ou número que você deseja encontrar no servidor LDAP.

4. Ao pesquisar a pessoa, você pode discar.

#### **Lista negra** (black list)

Para *adicionar os contatos na Lista negra*, aplique as indicações a seguir.

- **1**. Pressione "DIR" no estado ocioso ou pressione o botão "MENU" → "Agenda" → "Lista negra",
- **2**. Selecione "Lista negra", pressione o botão "Entra".

**3**. Pressione "Novo" e insira o nome\número comercial\número do celular\outro número\conta SIP que você deseja adicionar à Lista negra.

#### Para *consultar o contato da Lista negra*, aplique as indicações a seguir.

- **1**. Pressione "DIR" no estado ocioso ou pressione o botão "MENU" → "Agenda" → "Lista negra".
- **2**. Selecione "Lista negra", pressione o botão "Entra".
- **3**. Utilize as teclas de navegação para encontrar o número/nome.

**4**.Se você quiser movê-lo ou alterá-lo, você pode pressionar a tecla de função "Opção", e selecionar a ação que deseja tomar.

#### **Registros de chamadas**

O telefone K1 mantém os registros das chamadas não atendidas, feitas e recebidas.

#### Para *Visualizar registros de chamadas*, aplique as indicações a seguir.

**1**. Pressione o botão "LOG" → "Todas as chamadas" → "Chamadas perdidas". Em seguida, acesse "Chamadas recebidas" ou "Números discados".

**2**. Use as teclas de navegação para visualizar as informações do registro de chamadas.

#### Para *Excluir registros de chamadas*, aplique as indicações observadas a seguir.

- **1**. Acesse os registros de chamadas
- **2**. Use as teclas de navegação para visualizar o registro da chamada ou selecione a tecla "Exclui".

#### <span id="page-15-0"></span>**ponto-a-ponto** (pessoa para pessoa)

Quando todas as contas de telefone foram desabilitadas ou não foram registradas, será mostrado o modo "Ponto-a-ponto" no display em estado ocioso.

Esse modo é usado quando não tiver um servidor SIP ativo.

Para *Ativar o Ponto-a-ponto*, aplique as indicações a seguir.

**1**. Desative todas as contas ou não se registre.

Para *Fazer chamadas com Ponto-a-ponto*, aplique as indicações a seguir.

- **1**. Pressione o botão "MENU" → "Config. do telefone" → "Configuração avançada" → "Conta SIP".
- **2**. Desative todas as contas ou cancele o registro.
- **3**. Volte o telefone ao estado ocioso, você pode ligar para alguém usando o endereço IP.

#### 5.7. Configurações via teclado

Os telefones IP da linha K podem ser configurados através do teclado ou via Interface Web. Neste subtítulo descreveremos apenas a configuração via teclado.

#### **Nota** Para inserir endereços IP, o "**.**" (ponto) é substituído pelo "**\***" (asterisco). ⋒

O K1 possui configuração em vários idiomas, como é indicado a seguir.

#### **Alternar o idioma**

**1**. Pressione o botão "MENU" → "Config. do telefone" → "Configuração do telefone" → Idioma.

**2**. Aqui você pode selecionar: Inglês, Francês, Italiano, Polonês, Português, Russo, Espanhol, Turco ou Chinês.

**3**. Após a seleção do idioma, pressione Salvar. O sistema se adapta para o idioma escolhido.

#### **Mensagem**

O telefone K1 possui recurso de mensagem. Ele será exibido no display LCD quando houver uma Nova Mensagem.

Para *Criar uma mensagem*, aplique as indicações a seguir.

- **1**. Pressione o botão "MENU".
- **2**. Selecione "Mensagens".
- **3**. Mensagem de voz: Configure o código da mensagem de voz aqui.
- **4**. Mensagem de texto: Anote a mensagem de texto aqui.
- **5**. Selecione "Mensagem de texto" → "Nova mensagem".
- **6**. Insira o receptor, anote o corpo da mensagem e pressione "Enviar" para finalizar.

#### Para verificar a *Caixa de entrada de mensagens*, aplique as indicações a seguir.

- **1**. Selecione a caixa de entrada de mensagens.
- **2**. Selecione qual mensagem será verificada.
- **3**. É possível pressionar "Entra" para ler ou "Exclui" para excluir.

#### **Data e hora**

Configurar via *SNTP*.

1. Pressione o botão MENU.

2. Pressione o botão MENU → Config. do telefone → Configuração do telefone → Hora e data → Configuração de hora e data → SNTP.

#### 3. SNTP.

- Fuso horário:Definir o fuso horário.
- Servidor NTP 1 : Endereco do servidor NTP 1
- Servidor NTP 2: Endereco do servidor NTP 2.
- Horário de verão:Ativar/Desativar o Horário de verão.

#### Configurar via *Servidor SIP*.

**1**. Pressione o botão MENU.

**2**. Pressione o botão MENU → Config. do telefone → Configuração do telefone → Hora e data → Configuração de hora e data → Servidor SIP.

**3**. Pressione Salvar para que funcione.

#### Para aplicar a *Configuração Manual*.

**1**. Pressione o botão MENU.

**2**. Pressione o botão MENU → Config. do telefone → Configuração do telefone → Hora e data → Configuração de hora e data → Configuração manual.

**3**. Configuração Manual: Ano, Mês, Dias, Horas, Minutos e Segundos

#### Configurar o **Formato de exibição da data e hora** no display LCD.

**1**. Pressione o botão MENU.

**2**. Pressione o botão MENU → Config. do telefone→ Configuração do telefone → Hora e data → Formato de exibição de hora.

- **3**. Modo de tempo: 24 horas ou 12 horas.
- **4**. Modo de data: Configura o formato de exibição da data:
	- **D**: Dia **M**: Mês **Y**: Year (Ano) **W**: Week (semana)

#### **Configuração do tipo de toque e volume**

*Tipo de toque*.

- **1**. Pressione o botão MENU.
- **2**. Pressione o botão MENU → Config. do telefone → Configuração do telefone → Tipo de toque.
- **3**. Selecione o tipo de toque de 1 a 8 ou toque personalizado e pressione Salvar para que funcione.

### *Configuração de volume*.

**1**. Pressione o botão MENU.

**2**. Pressione o botão MENU → Config. do telefone → Configuração do telefone → Configuração de volume.

- **3**. Ajuste de Volume: Monofone, Alto-falante, Fone de Ouvido (headset), Volume do toque.
- **4**. Pressione Enter para ajustar o volume e pressione Salvar para que funcione.

#### <span id="page-17-0"></span>**Pesquisando na Agenda telefônica**

#### *Pesquisa precisa*.

- **1**. Pressione o botão MENU → "Configuração de função", você pode selecionar "Pesquisa precisa".
- **2**. Em seguida, pressione Ativar/Desativar e Salvar.
- **3**. Ao voltar para o estado ocioso, você pode usar o teclado para pesquisar o contato.

#### *Pesquisa T9*.

- **1**. Pressione o botão MENU → "Configuração de função", você pode selecionar "Busca T9".
- **2**. Em seguida, pressione Ativar/Desativar e Salvar.
- **3**. Ao voltar para o estado ocioso, você pode usar o teclado digital para pesquisar o contato.

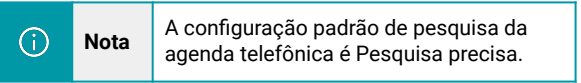

#### **Recursos sem configuração via teclado**

Os recursos indicados a seguir, não podem ser configurados somente via teclado frontal:

- **1**. Plano de discagem
- **2**. Tipo de toque personalizado.
- **3**. Servidor SNTP e Hora e Data.
- **4**. Atualizar o Firmware ou efetuar Backup.

# **6. Acesso à Interface Web de configuração**

Além da interface física do telefone (teclado frontal e display), também é possível configurar o telefone K1 via Interface Web.

A Interface Web provê os serviços de configuração e monitoramento do sistema.

Para acessar a Interface Web do K1, é necessário saber o endereço IP do telefone. Para obter o IP, pressione a tecla C no telefone e observe o endereço no display. Digite o IP que foi observado (por exemplo, **http://192.168.0.10** ou **192.168.0.10**) no navegador Web e acesse o endereço.

● Usuário padrão: **root**

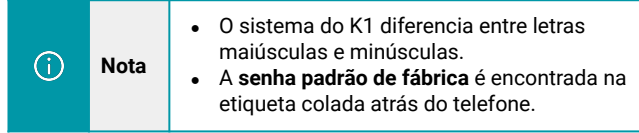

#### 6.1. Idioma da interface principal

No canto superior direito da tela, existe um campo destinado para alterar o idioma da Interface Web.

Selecione um dos três idiomas disponíveis (português, espanhol ou inglês) e pressione o botão "Atualizar" (encontrado na base da interface).

Administrador | Sair Selecione o idioma: Português(Portuguesa) ▼ Inglês(English) Português(Portuguesa) Espanhol(Spanish)

#### <span id="page-18-0"></span>6.2. Estado do telefone na interface principal

Na interface principal é possível ver as informações Tempo de execução, Estado do registro, Estado da rede e Informações do sistema.

- Tempo de execução: Indica o tempo de execução do sistema telefônico desde o momento que entrou em operação.
- Estado do registro: Informa o estado atual das contas 1 e 2.
- Estado da rede: Informa o estado atual e indica: LAN, MAC, endereço IP de LAN, máscara de rede, gateway, DNS primário, DNS secundário, endereço IP de VPN, endereço IP de PC, máscara de rede de PC, Tipo de dispositivo e Servidor DHCP.
- Informações do sistema: Informa o estado e o modelo do telefone, versão do software, versão do hardware, ID do hardware, versão do kernel, URL do servidor de provisionamento automático, IP do servidor TFTP.

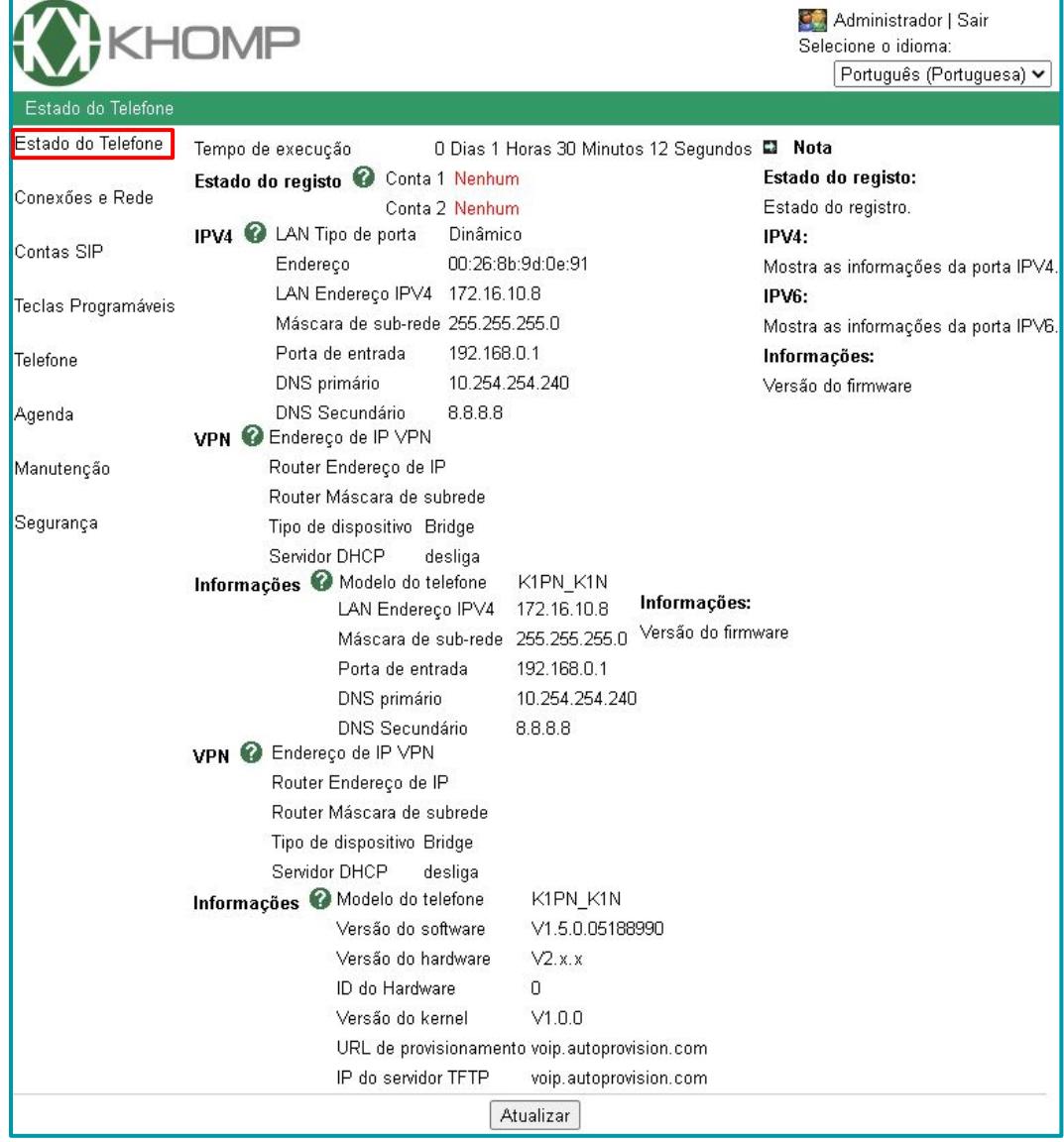

19

#### <span id="page-19-0"></span>6.3. Estado da rede

#### 6.3.1. Porta LAN

Nesta interface é possível habilitar o telefone para trabalhar com rede em modo DHCP, com IP estático ou PPPoE.

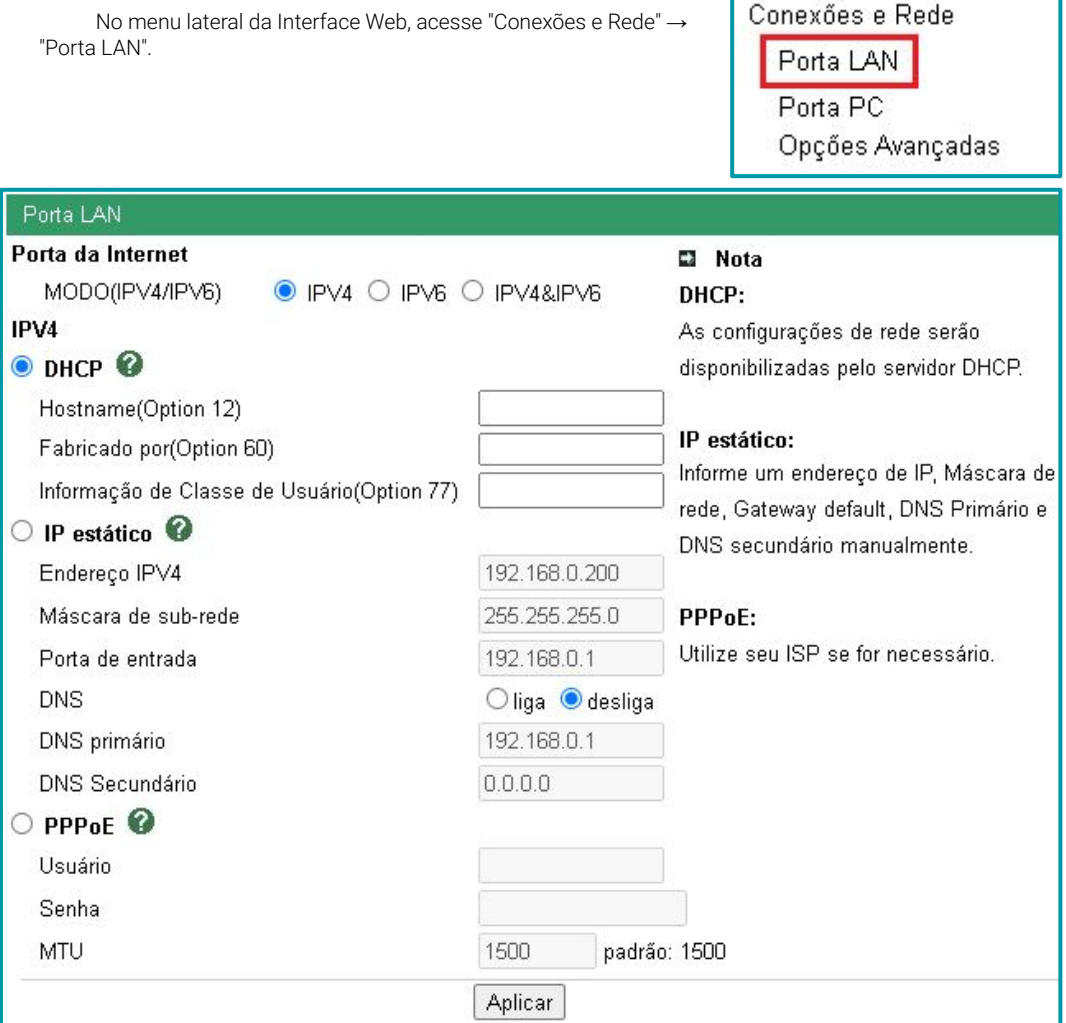

#### **Legenda**:

- **Porta da Internet**: Selecione o modo de conexão. Pode ser programado em "DHCP", "IP estático" ou "PPPoE".
	- **DHCP**: O endereço IP é disponibilizado automaticamente pelo servidor DHCP da rede.
	- **IP estático**: Configuração manual da rede.
	- **PPPoE**: Configuração é disponibilizada por um servidor PPPoE através de usuário e senha.

Após configurar a interface, clique no botão "Aplicar".

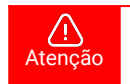

O telefone deve ser reiniciado para atualizar as conexões de rede que foram programadas.

#### <span id="page-20-0"></span>6.3.2. Porta PC

Nesta interface é possível habilitar o telefone para trabalhar com a porta PC em modo Bridge ou em modo Roteador.

No menu lateral da Interface Web, acesse "Conexões e Rede" → "Porta PC".

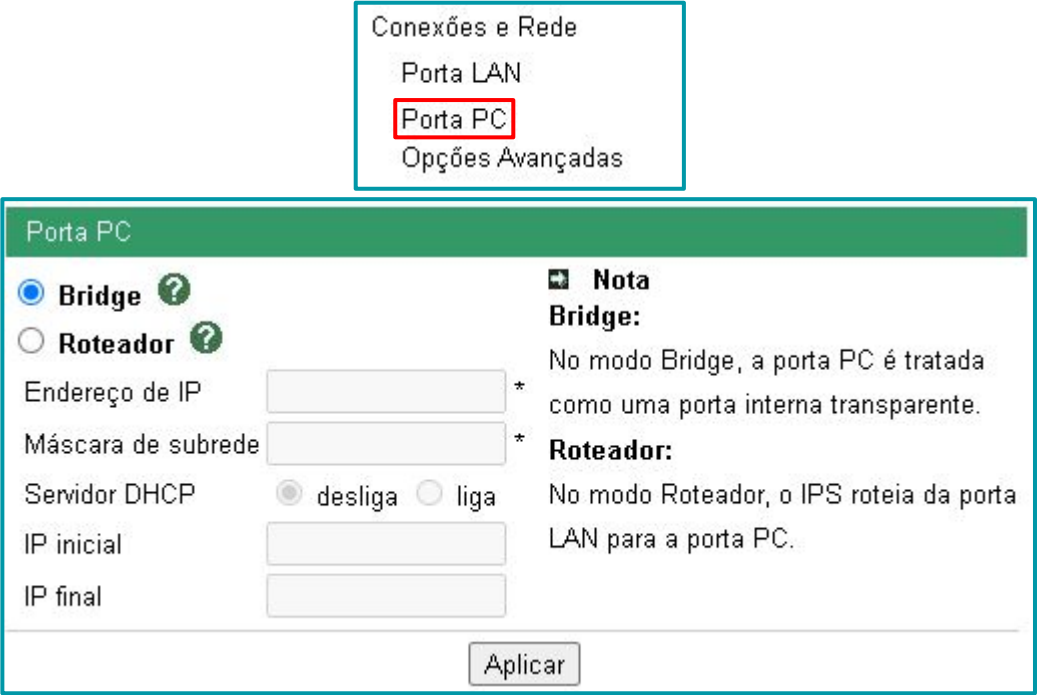

#### **Legenda**:

- **Bridge**: Usa porta como ponte entre conexões, como um switch.
- **Roteador**: No modo roteador, é necessário inserir um endereço IP e máscara de rede, isso é equivalente a um gateway. Para utilizar a função DHCP, a função deve ser habilitada, o endereço IP inicial e final da faixa de endereços que serão fornecidos pelo K1 devem ser programados.

Após configurar a interface, clique no botão "Aplicar".

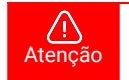

O telefone deve ser reiniciado para atualizar as conexões de rede que foram programadas.

#### <span id="page-21-0"></span>6.3.3. Opções Avançadas

Neste menu, é possível realizar diversas configurações avançadas da parte de rede do K1. No menu lateral da Interface Web, acesse "Conexões e Rede" → "Opções Avançadas".

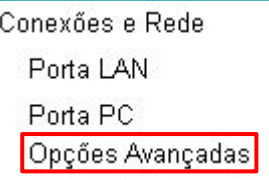

# Opções Avançadas

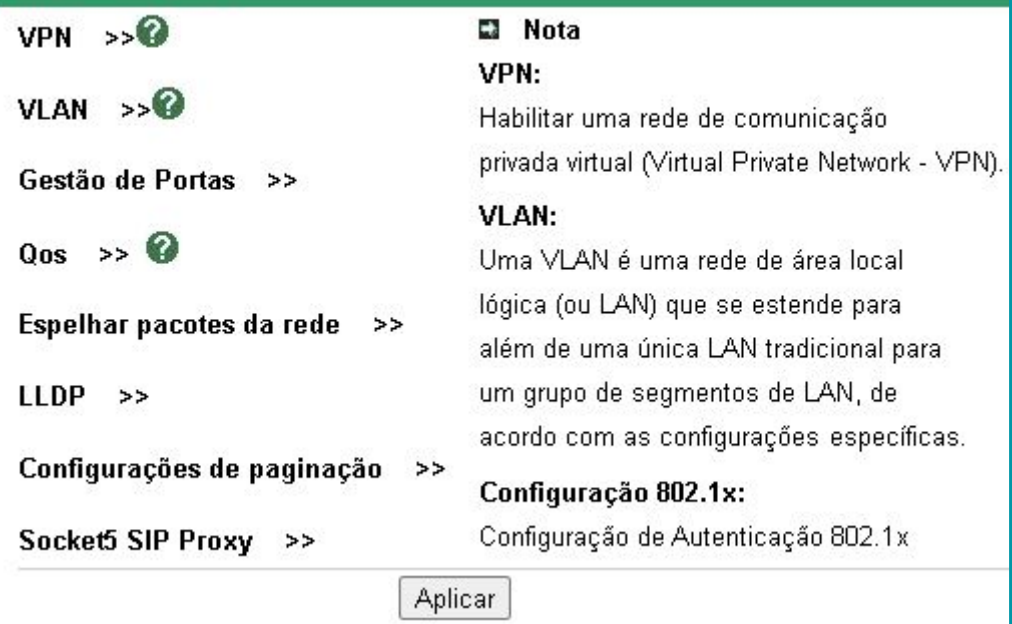

Todas as opções avançadas serão detalhadas nos subtítulos a seguir. Após configurar a interface, clique no botão "Aplicar".

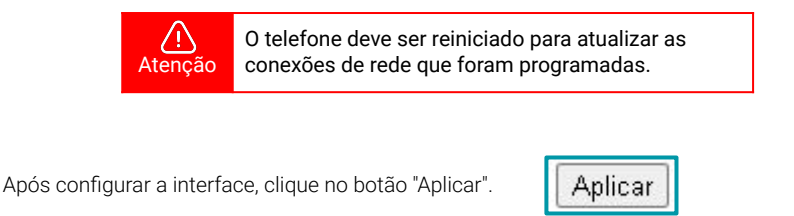

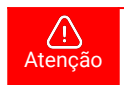

O telefone deve ser reiniciado para atualizar as conexões de rede que foram programadas.

#### <span id="page-22-0"></span>6.3.3.1. VPN

VPN (Virtual Private Network) é uma rede de comunicações privada construída sobre uma rede de comunicações pública. O tráfego de dados é levado pela rede pública utilizando protocolos padrões. Cria uma conexão segura e criptografada, que pode ser considerada como um túnel, entre a origem e um servidor operado pelo servico VPN.

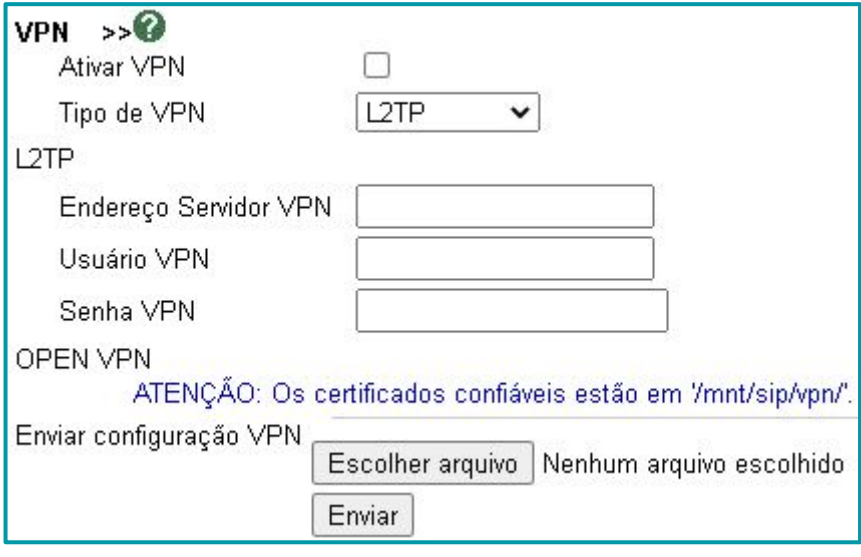

Após configurar a interface, clique no botão "Aplicar".

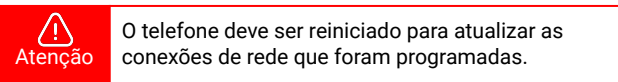

#### 6.3.3.2. VLAN

Esta interface possibilita criar VLAN de Voz (a partir da Porta LAN) e VLAN a partir da Porta PC. **1**. Habilite o tipo de VLAN a ser criada:

- Voz: Cria VLAN a partir da Porta LAN.
- Porta PC: Adiciona VLAN a partir da Porta PC.
- **2**. Configure o VID: É uma TAG com o identificador da VLAN (varia de 0 até 4094).

**3**. Configure Prioridade: Prioridade na qual os quadros que trafegam na rede são tratados (varia de um até sete).

**4**. Pressione "Aplicar" e em seguida "OK" para que as configurações entrem em vigor.

Um tutorial com indicações para a criação de VLANs pode ser verificado em ["Configurar VLAN"](https://www.khomp.com/suporte/docs/IPS_-_Configurar_VLAN).

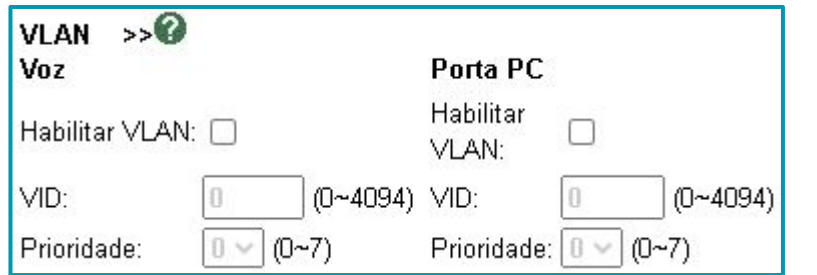

#### <span id="page-23-0"></span>6.3.3.3. Gestão de portas

Esta interface possibilita configurar as portas no telefone.

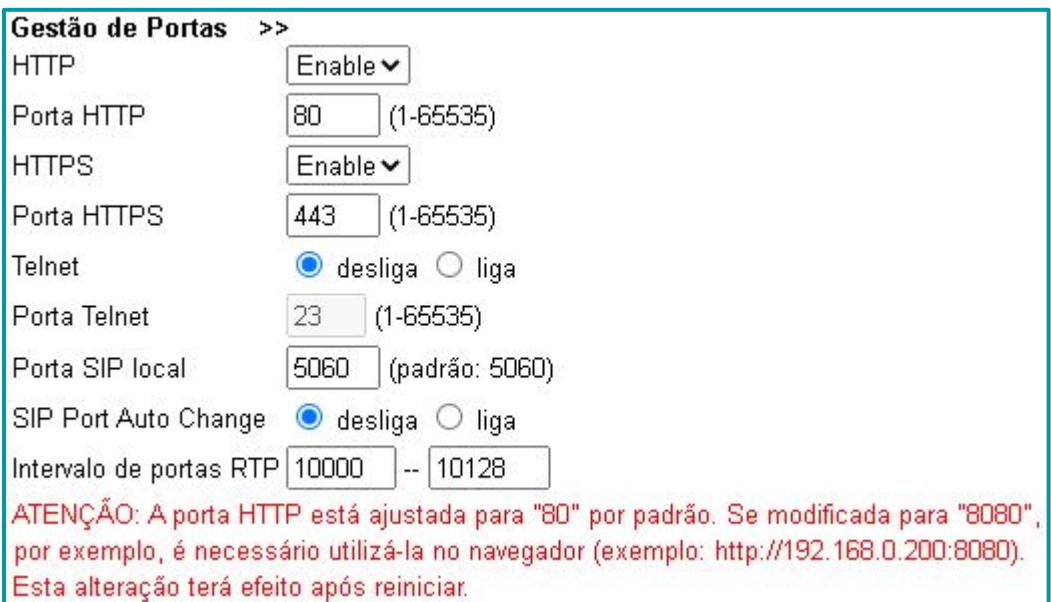

#### 6.3.3.4. QoS

Esta interface é responsável por configurar a função de QoS do telefone.

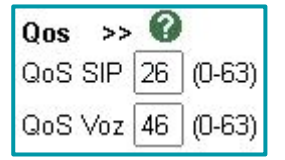

#### 6.3.3.5. Espalhar pacotes da rede

Esta interface é responsável pela função utilizada na monitoração de portas do sistema.

Espelhar pacotes da rede >> Espelhar pacotes da rede Desligado

#### 6.3.3.6. LLDP

LLDP (Link Layer Discovery Protocol) é um protocolo usado por dispositivos da rede para anunciar sua identidade. É formalmente referido pelo protocolo LLDP(IEEE 802.1AB), como descoberta de conectividade de controle de acesso de estação e mídia.

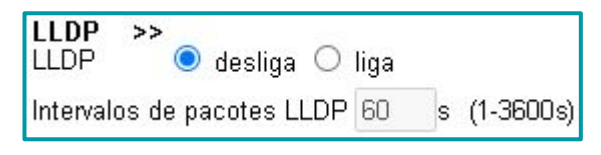

#### <span id="page-24-0"></span>6.3.3.7. Multicast

Esta interface possibilita configurar os grupos de multicast do telefone. A função multicast é uma forma rápida e fácil de fazer anúncios para outros dispositivos configurados no mesmo grupo de multicast.

A sequência dos grupos multicast define a prioridade entre eles, ou seja, a paginação 1 tem a maior prioridade.

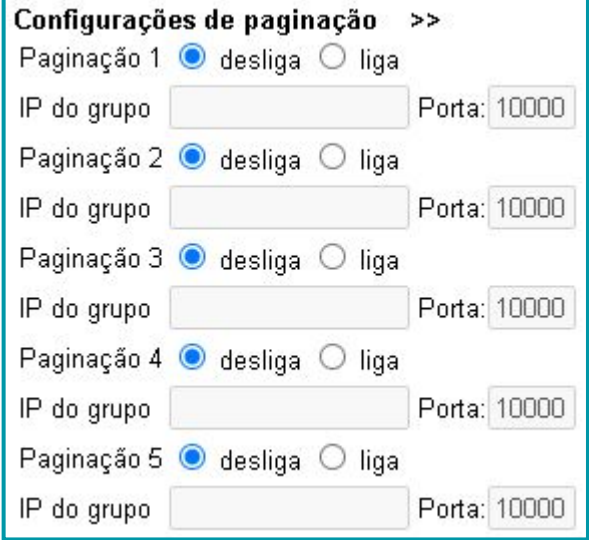

#### 6.3.3.8. Socket5 SIP Proxy

Esta interface habilita o servidor proxy no telefone IP.

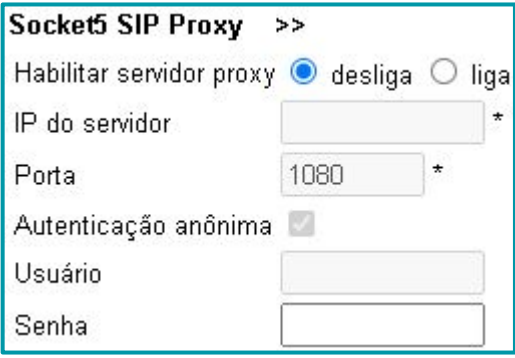

<span id="page-25-0"></span>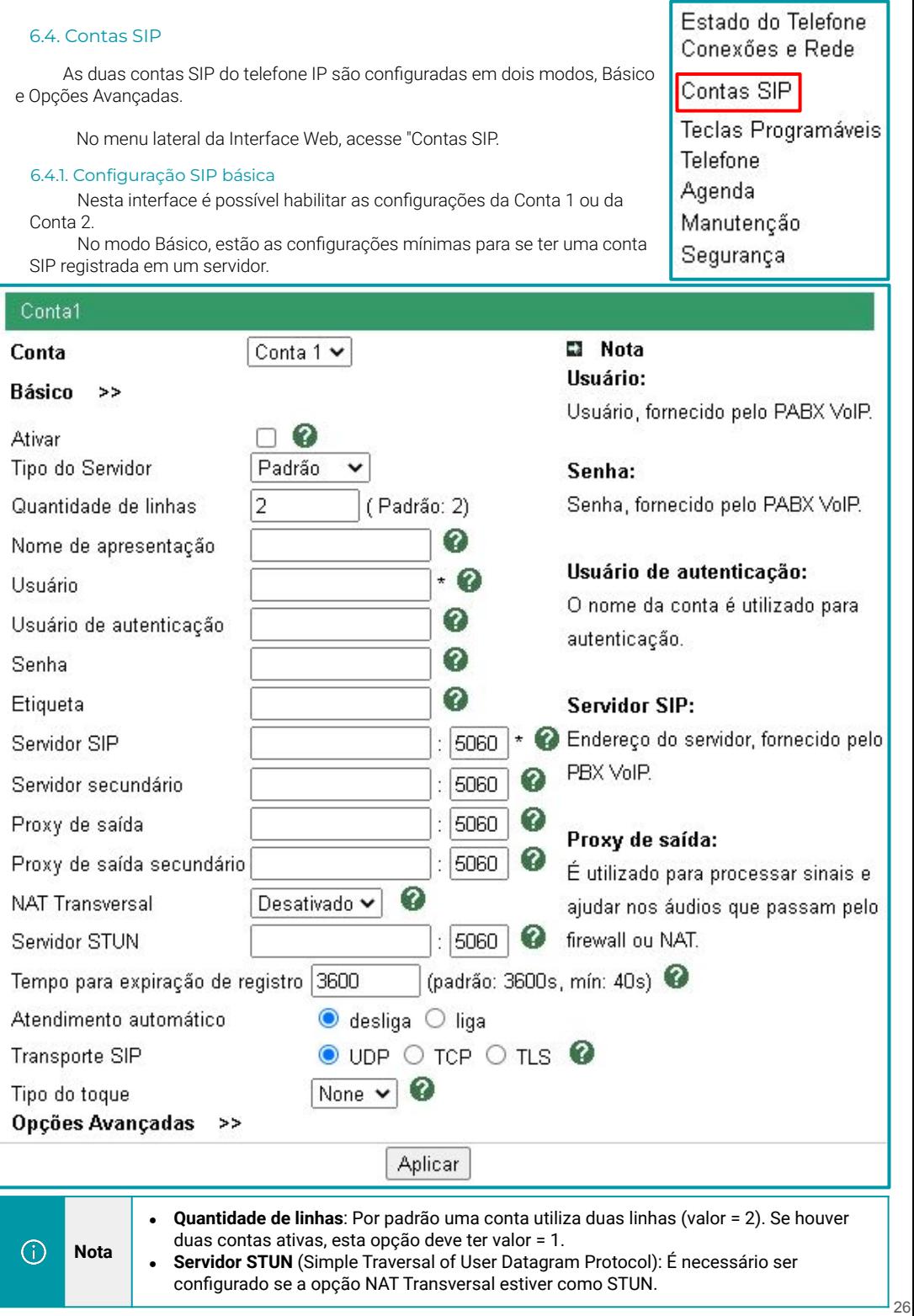

#### <span id="page-26-0"></span>6.4.2. Opções avançadas

Neste menu, estão disponíveis as configurações avançadas para a conta SIP em configuração.

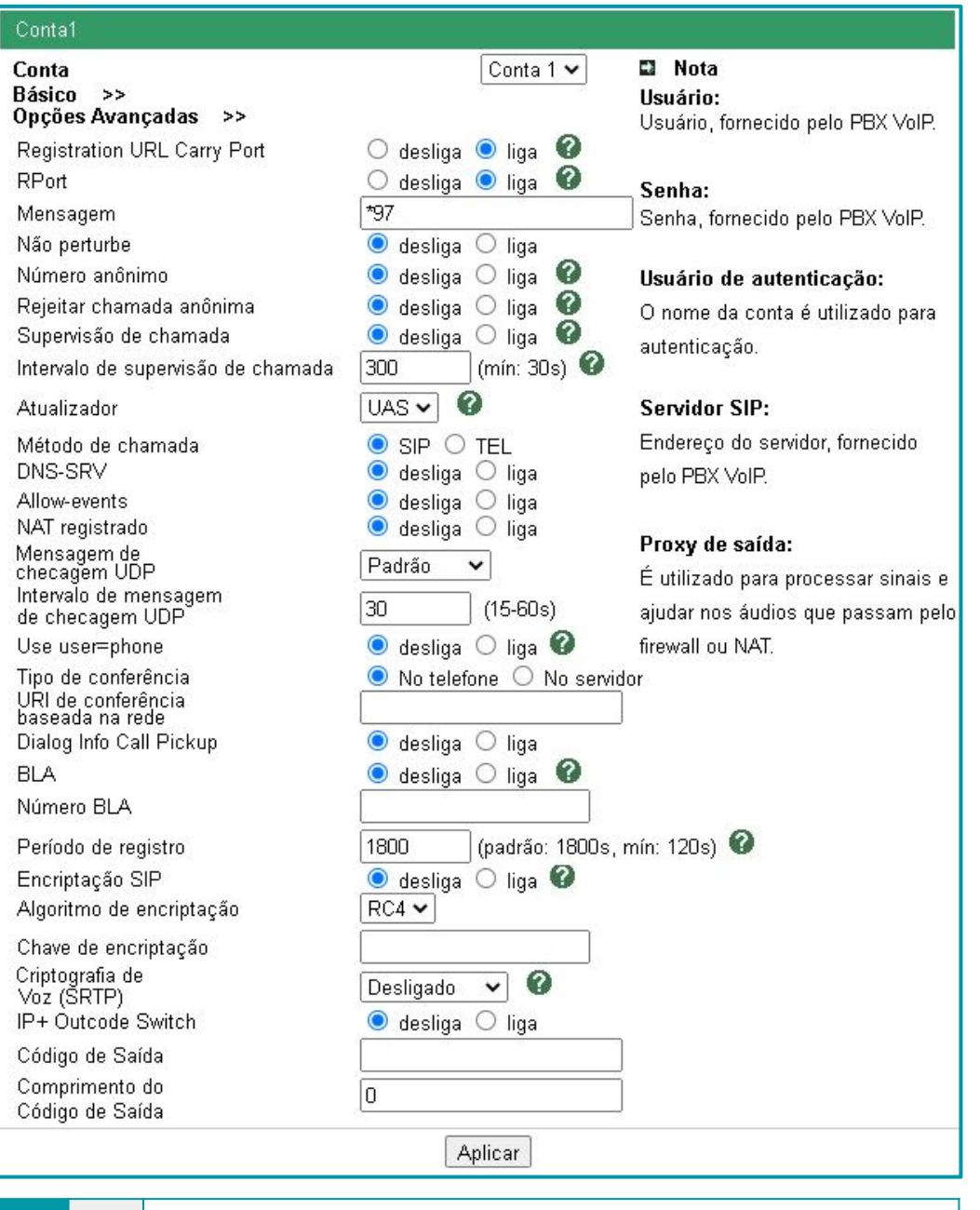

**Rport**: Função para reportar mensagens de erro.

**Nota**

⋒

**BLA:** Permite que vários dispositivos compartilhem um único número de ramal.

#### <span id="page-27-0"></span>6.5. Teclas programáveis

O menu "Teclas Programáveis" é acessado no menu lateral da Interface Web do K1. Neste menu é possível configurar "Teclas de linha", "Teclas programáveis" e os "Botões do display".

> Teclas Programáveis Teclas de linha Teclas programáveis Botões do display

#### 6.5.1. Teclas de linha

O telefone K1 possui 2 teclas de linha. Nesta interface é observada a programação individual dos botões de linhas do telefone IP.

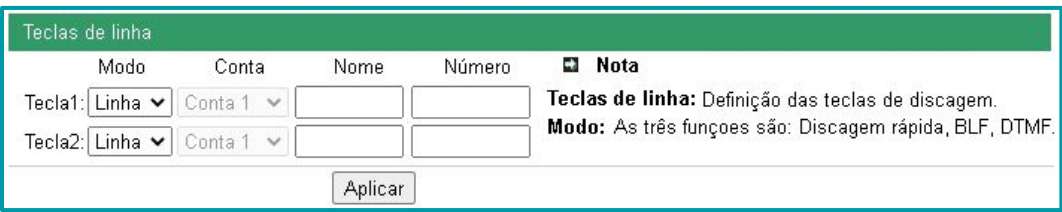

#### 6.5.2. Teclas programáveis

A interface de teclas programáveis é destinada ao usuário que deseja ter as teclas do telefone programadas para funções diferentes do padrão de fábrica.

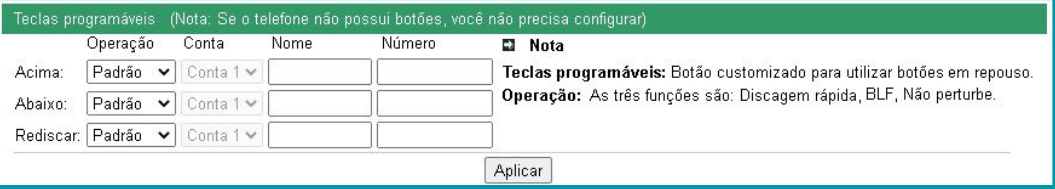

#### 6.5.3. Botões do display

São as quatro teclas encontradas abaixo do display do telefone. Possuem as funções "Menu", "Log", "DND (não perturbe)" e "Dir (agenda)" programadas de fábrica para quando o telefone está no estado ocioso. Estas funções podem ser modificadas nesta interface Web de configuração.

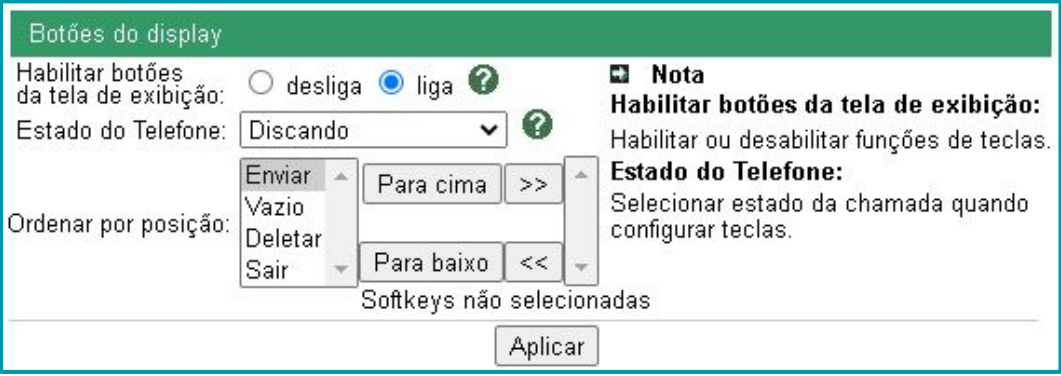

#### <span id="page-28-0"></span>6.6. Telefone

O menu "Telefone" é acessado no menu lateral da Interface Web do telefone IP.

Neste menu é possível configurar o modo "Básico", as configurações das "Funções" do telefone, configurações para "Opções avançadas" e o "TR069" ( é um protocolo que possibilita a utilização de aplicações que fazem o gerenciamento remoto de dispositivos).

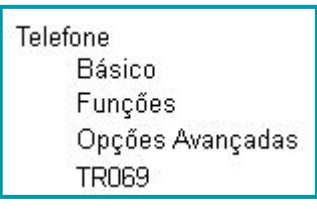

#### 6.6.1. Básico

As configurações básicas do telefone IP abrangem as "Configurações de relógio", "Iluminação do LCD" (display), "Bloqueio de teclado", configurações de "Toque" (Ring) e "Configuração de Volume".

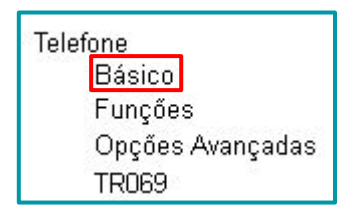

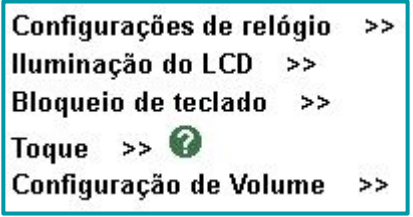

#### **Configurações de relógio**

Nesta interface é possível determinar o tipo de sincronização que o telefone irá utilizar para obter a hora correta, configurar o fuso horário, habilitar o horário de verão e determinar o formato de visualização da hora e data.

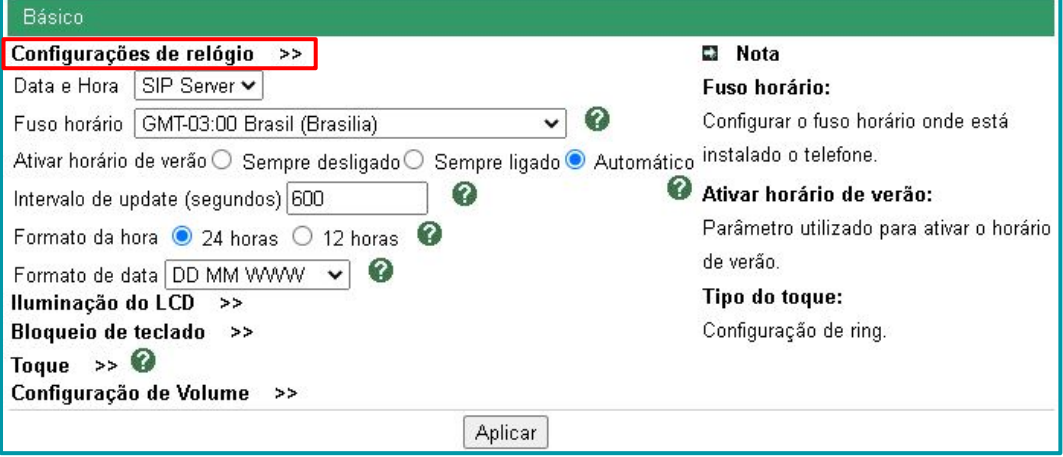

#### **Iluminação do LCD**

Interface que possibilita determinar se o display ficará sempre com a iluminação ativada, desativada ou se terá um tempo para desligar.

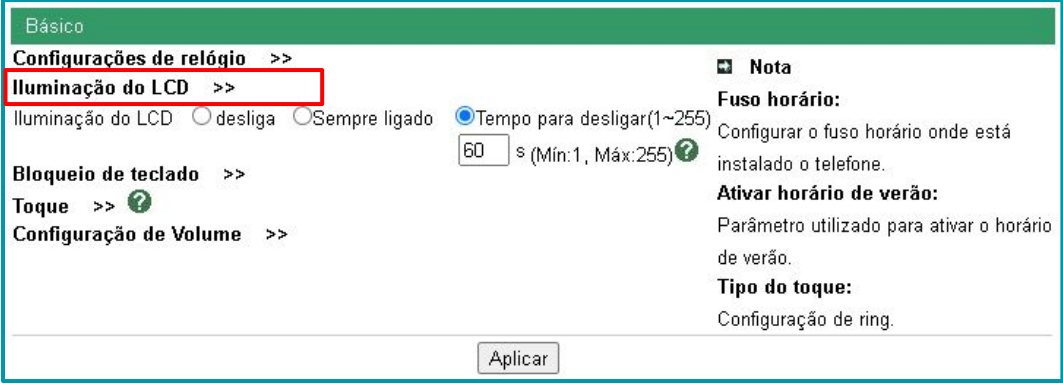

#### **Bloqueio de teclado**

Interface que possibilita o bloqueio do teclado. É possível habilitar o bloqueio das "teclas de Menu", das "teclas de funções", habilitar em "todas as teclas" ou somente "travar e atender".

Emergência: Números com acesso a ligações mesmo com o telefone bloqueado.

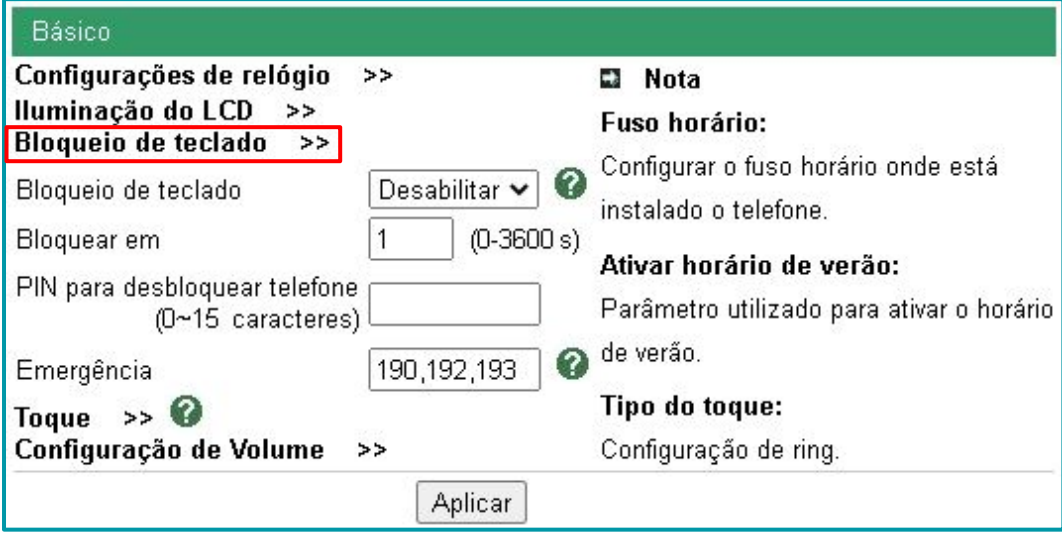

#### **Toque**

Esta interface disponibiliza opções para a configuração do toque de chamada (ring) do telefone. Além dos toques disponibilizados de fábrica, é possível carregar novos toques para a memória do telefone IP.

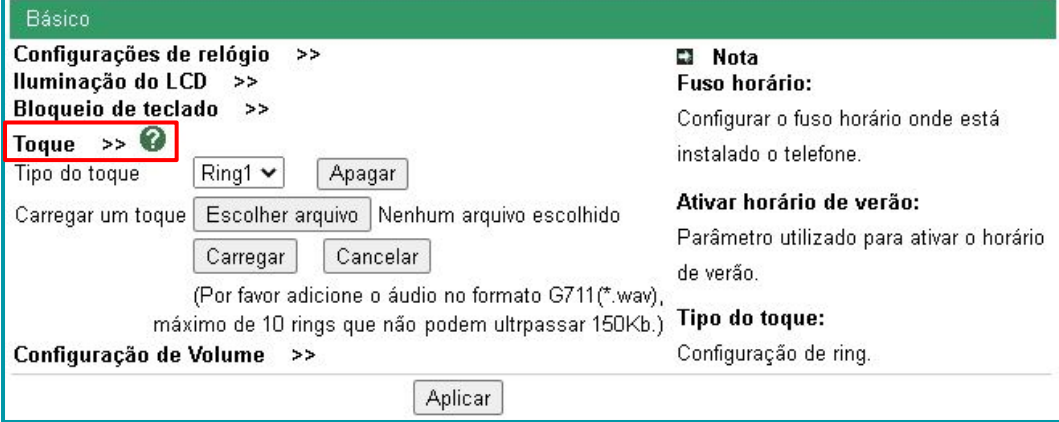

#### **Configurações de volume**

Esta interface especifica o volume do áudio do telefone IP no toque (ring), no monofone, no auto-falante e no fone de ouvido (headset).

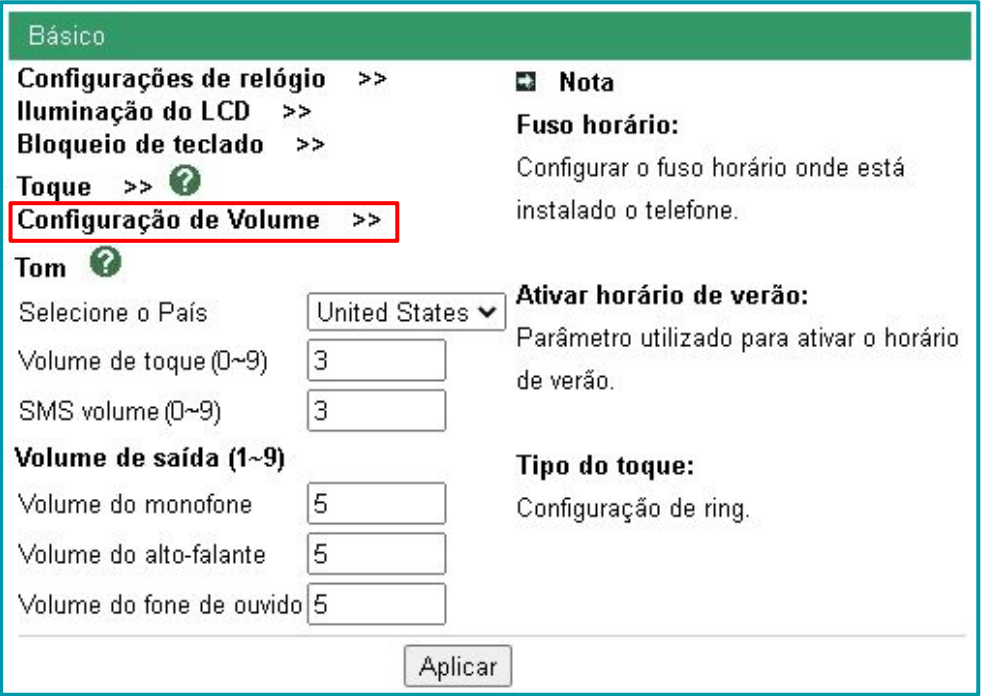

#### <span id="page-31-0"></span>6.6.2. Funções

Interface para configuração das funções do telefone IP. São elas: Redirecionamento de chamadas, Tocar tom de caixa de entrada, DND (Não Perturbe), Auto Redial (Rechamada automática), Reboot Timing (Reinicialização automática), Função de captura, Discagem automática, Atendimento automático, Remote Control (Interface remota), Action URL (Uniform Resource Locator) e Configuração de outras funções

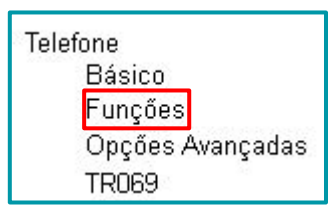

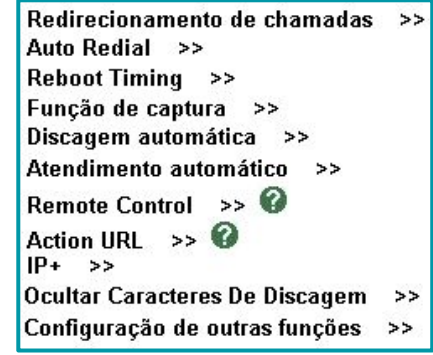

#### **Redirecionamento de chamadas**

Quando habilitado, esta interface direciona a chamada recebida para caixa postal ou para um ramal especificado na programação do campo "Para: ".

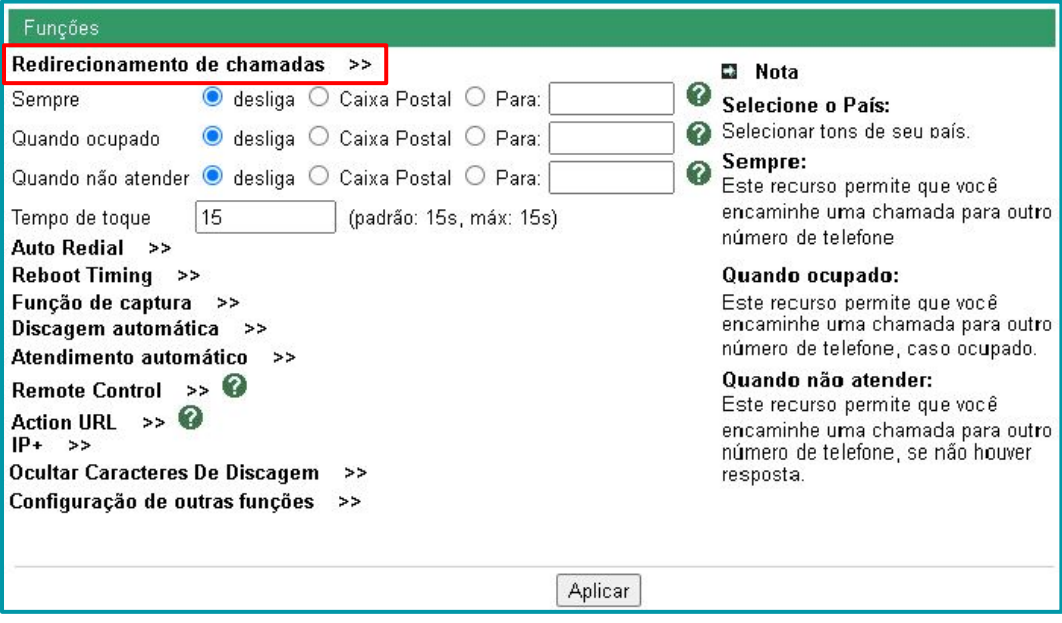

#### **Tom de caixa de mensagens**

Quando habilitada, esta função é ativada automaticamente sempre que o telefone possui algum correio de voz que não foi escutado. O telefone faz um "Bipe" (de tempos em tempos), para sinalizar a mensagem na caixa de mensagens.

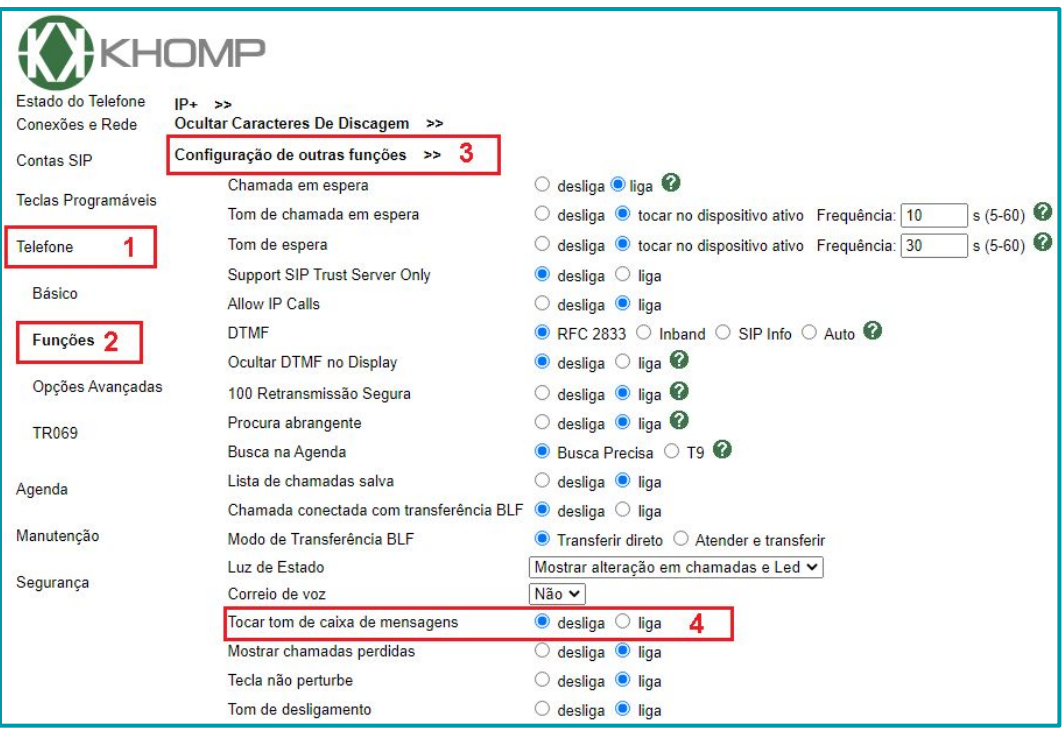

#### **Instruções**:

- **1**. Acesse a Interface Web do telefone K2 e clique na opção "Telefone" (no menu lateral).
- **2**. Clique na opção "Funções".
- **3**. Acesse o menu "Configuração de outras funções".
- **4**. Selecione a opção "liga" no menu "Tocar tom de caixa de mensagens".
- **5**. Para finalizar a configuração, clique no botão "Aplicar" (localizado na base da Interface Web).

#### **Auto Redial** (rechamada automática)

Quando habilitada, esta função chama o último número que foi solicitado no intervalo de tempo que é especificado na programação desta interface.

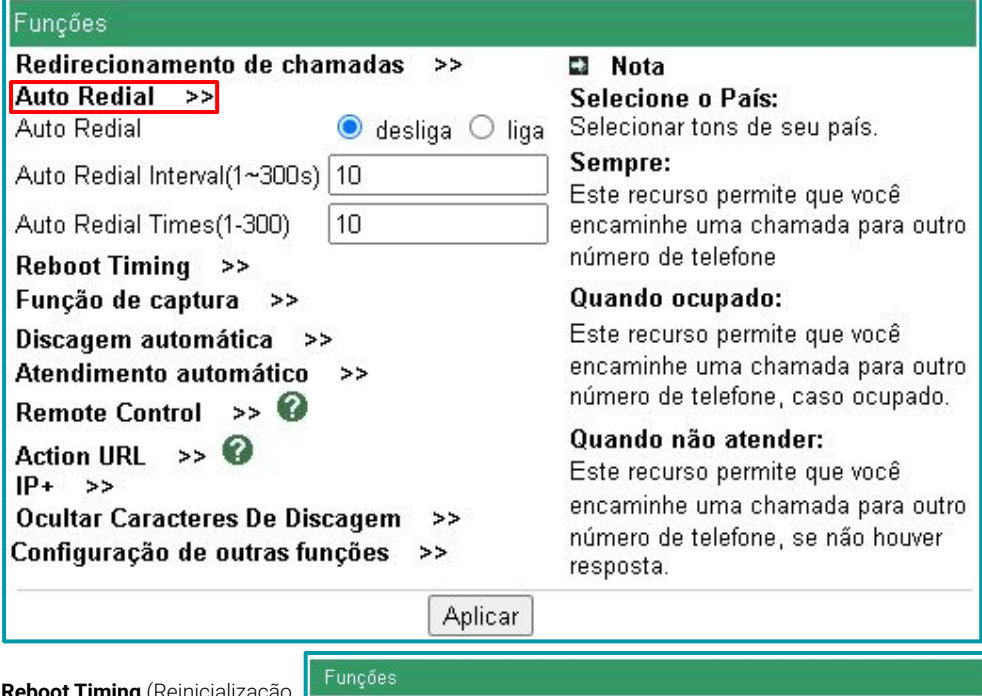

**Reboot Timing** (Reinicialização automática)

Função para ter a reinicialização automática do telefone programada. É desativada por padrão.

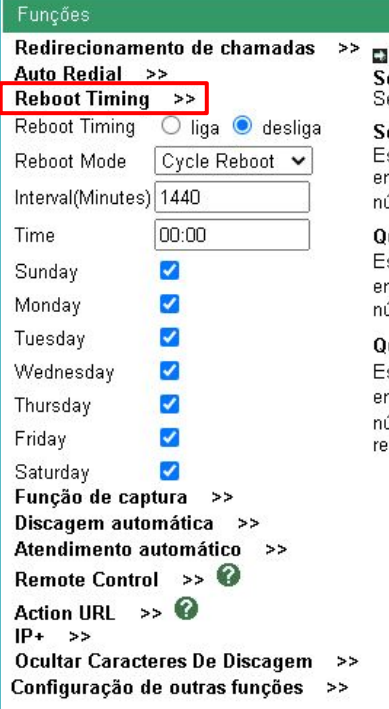

#### **Nota**

elecione o País: elecionar tons de seu país.

#### empre:

ste recurso permite que você ncaminhe uma chamada para outro i ímero de telefone

#### uando ocupado:

ste recurso permite que você caminhe uma chamada para outro úmero de telefone, caso ocupado.

#### uando não atender:

ste recurso permite que você ncaminhe uma chamada para outro ímero de telefone, se não houver sposta.

#### **Função captura**

Função para ter um código de captura para gravação da ligação do telefone. Com o código programado e a função habilitada, é possível gravar uma ligação aplicando o código durante a ligação desejada.

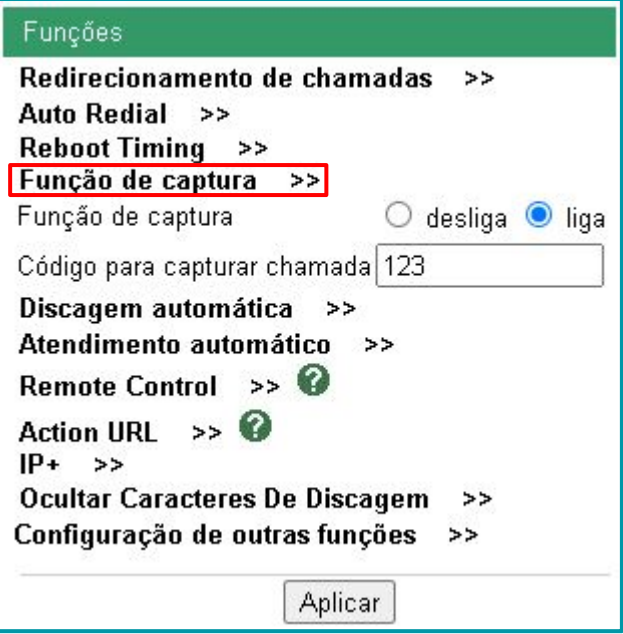

#### **Discagem automática** (hot line)

Ao retirar o monofone do gancho, pressionar o viva-voz ou pressionar uma tecla de linha, o telefone disca para o número programado nesta interface.

Pode ser utilizado na discagem direta para emergências, por exemplo.

Esta função é desabilitada por padrão.

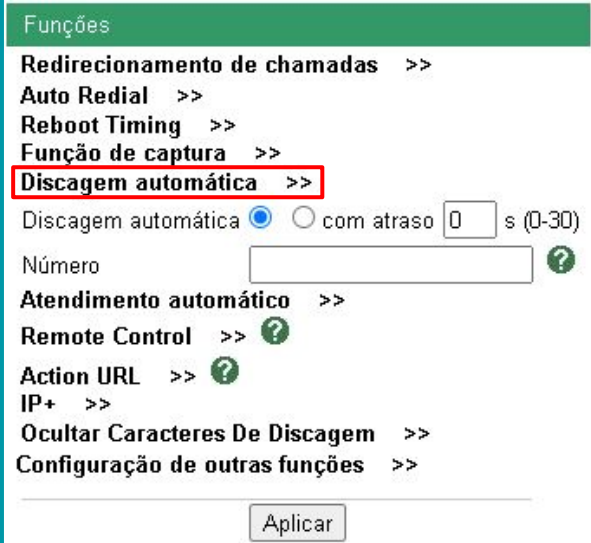

#### **Atendimento automático**

O telefone atende a ligação automaticamente ao receber a mesma. Atende sem haver a necessidade de retirar o monofone do gancho, atende sem pressionar a tecla de linha ou o botão de viva-voz.

Função utilizada frequentemente em call centers.

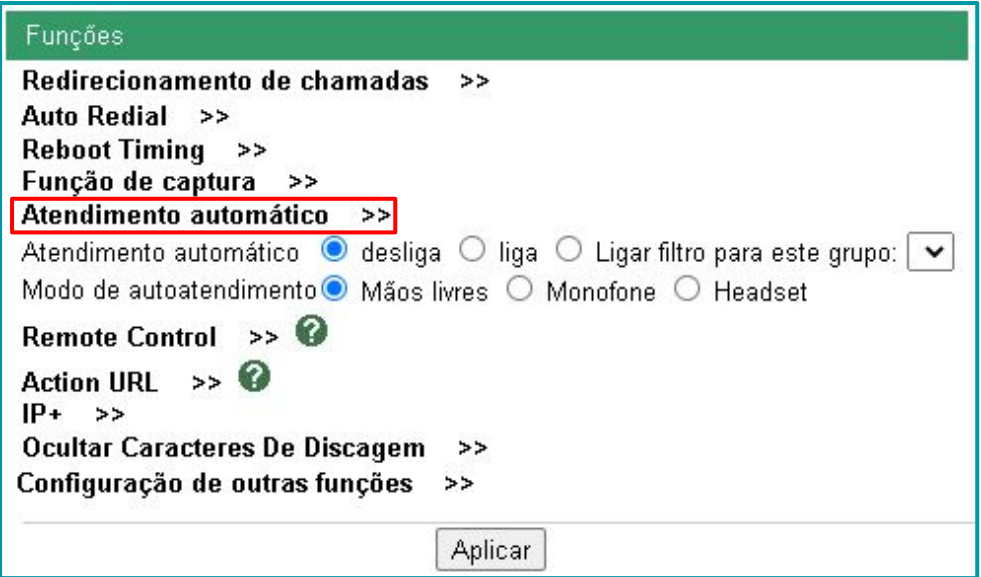

#### **Remote Control**

Cria uma lista com endereços de IP que tem permissão para realizar o controle remoto do K1 através da função de "Action URL".

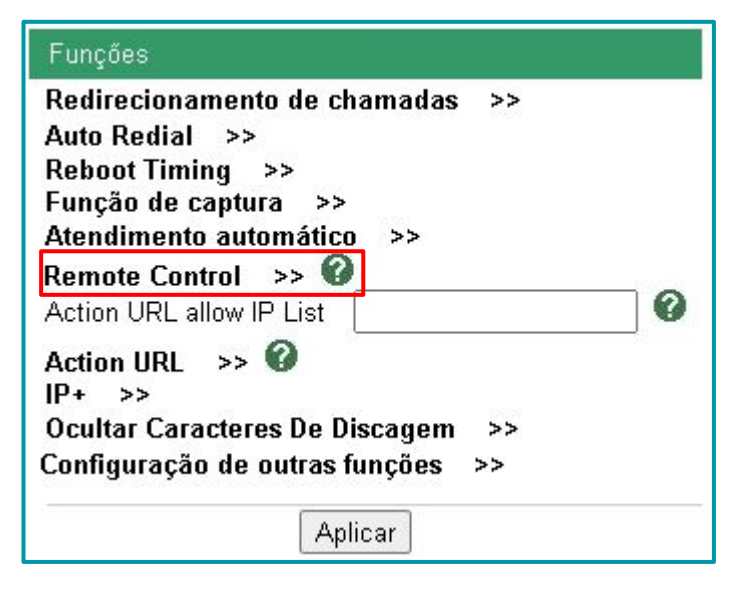

#### **Action URL**

As Actions URLs são solicitações "http get", permitindo que o telefone interaja com aplicativos de servidores da Web.

O telefone gera um URL quando existe uma ação. Por exemplo, o telefone está recebendo uma chamada, está efetuando uma chamada, telefone fora do gancho, entre outras ações.

Pode definir-se uma URL para qualquer ação. Então quando o telefone sofrer tal ação, ele enviará uma URL "http get".

A Khomp desenvolveu um tutorial que auxilia na utilização desta função:

[https://www.khomp.com/suporte/docs/IPS\\_-\\_Action\\_URL%26URI](https://www.khomp.com/suporte/docs/IPS_-_Action_URL%26URI)

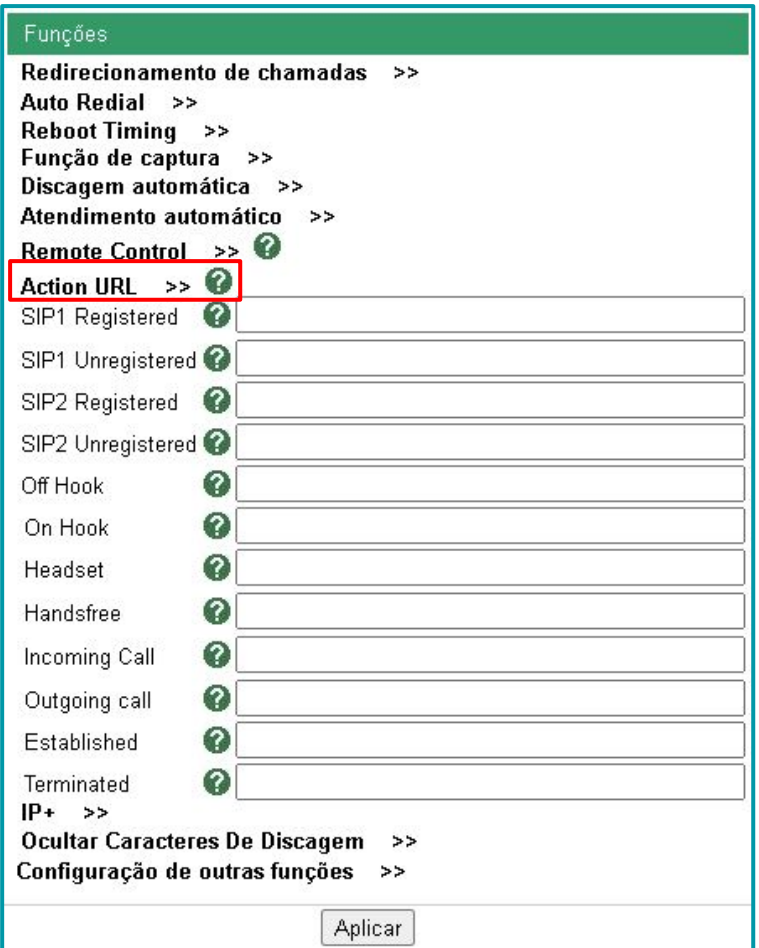

#### **Outras funções**

Nesta interface são configuradas as demais funções do telefone que não possuem uma interface única para programação.

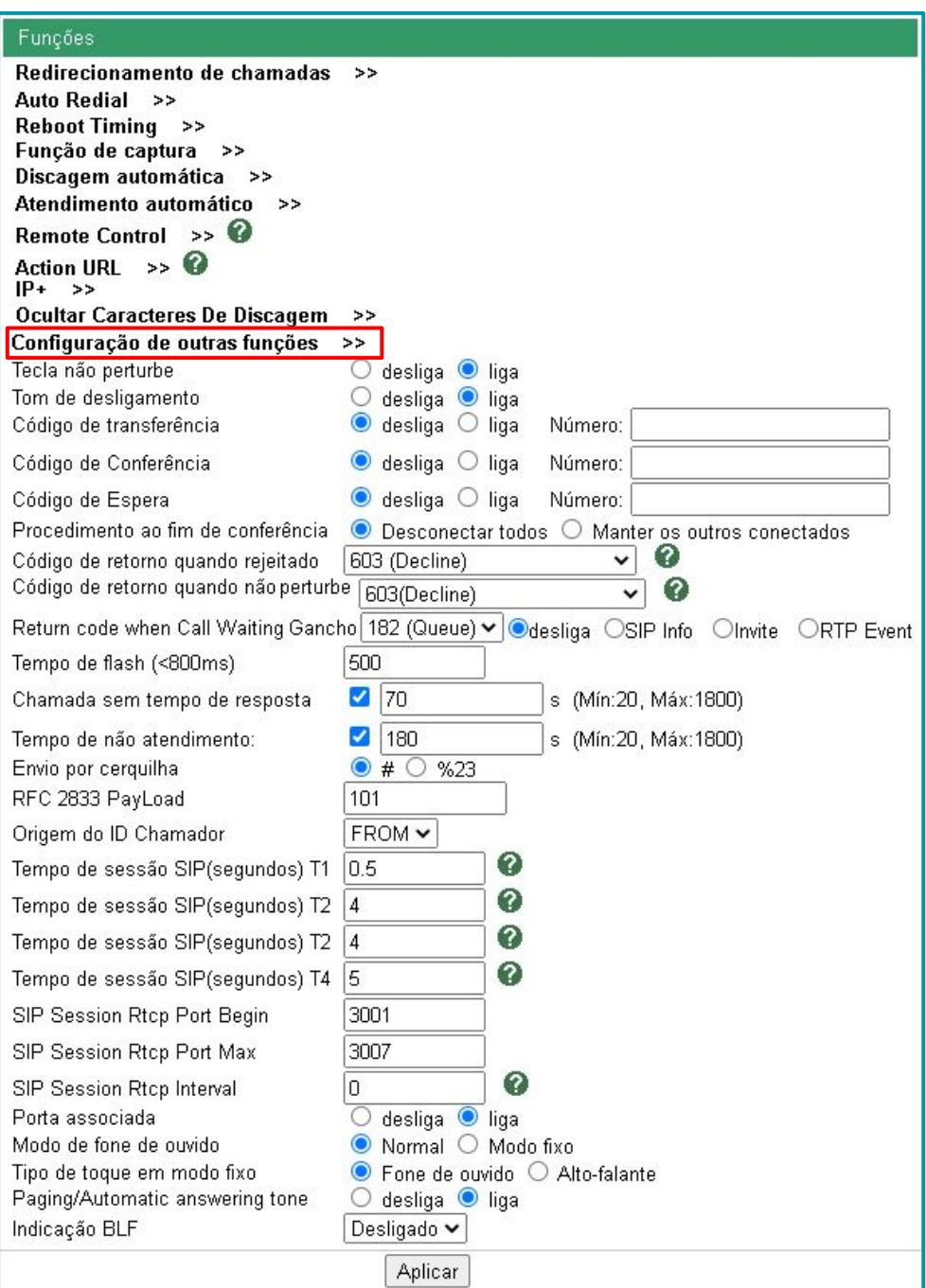

#### <span id="page-38-0"></span>6.6.3. Opções avançadas

Interface de configurações específicas para: Áudio e codecs, Toque e Plano de Discagem.

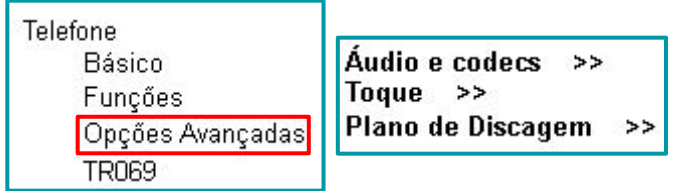

#### **Áudio e Codecs**

Nesta interface são configuradas as opções para "Codecs de áudio", "Jitter Buffer" e "outros". Codecs são softwares que codificam e decodificam os sinais.

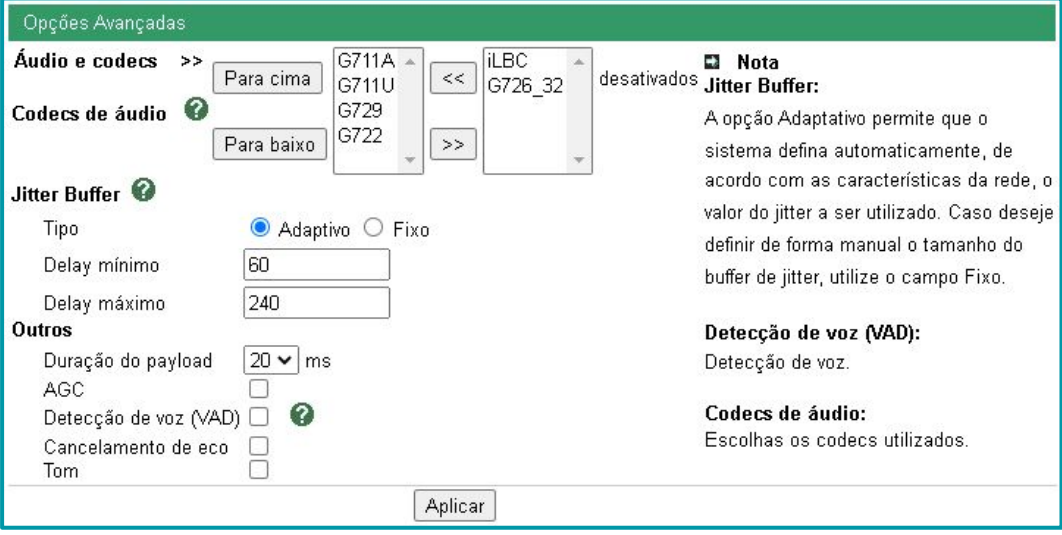

- **Codecs de áudio**: À esquerda estão os "Ativados" e os à direita estão "Desativados". Para alterar a ordem de prioridade de codec, selecione o tipo de codec desejado e clique no "botão direcional para cima" ou "direcional para baixo". Para ativar ou desativar, basta selecionar o codec desejado e pressionar **>>** (desativando) ou **<<** (ativando).
	- Cancelamento de eco: O tempo do cancelador de eco é de 128 ms.
- **Jitter Butter**: Área de dados compartilhada em que os pacotes de voz podem ser coletados, armazenados e enviados ao servidor de voz em intervalos uniformemente espaçados.
- **Outros**: Nesta interface é possível configurar o tempo de "Duração do payload" e habilitar: G723.1 alta compressão, Detecção de voz (VAD), Detecção de voz, Cancelamento de eco ou Tom

#### <span id="page-39-0"></span>**Toque**

O telefone IP disponibiliza 10 configurações de sons para "Toque (Ring)" nesta interface. A imagem a seguir indica o exemplo de uma das 10 configurações.

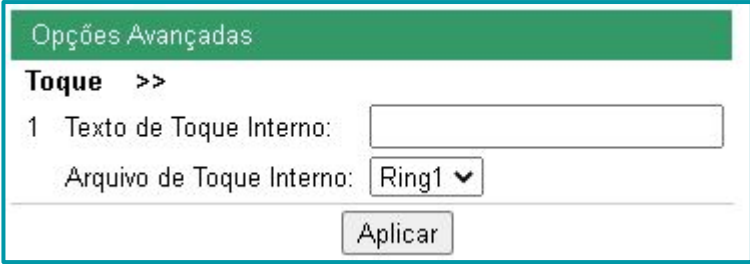

#### **Plano de discagem**

Interface que possibilita criar regras para "Planos de Discagem".

Os botões "Adicionar regra" e "Apagar todas as regras" são utilizados para manipular a tabela de regras.

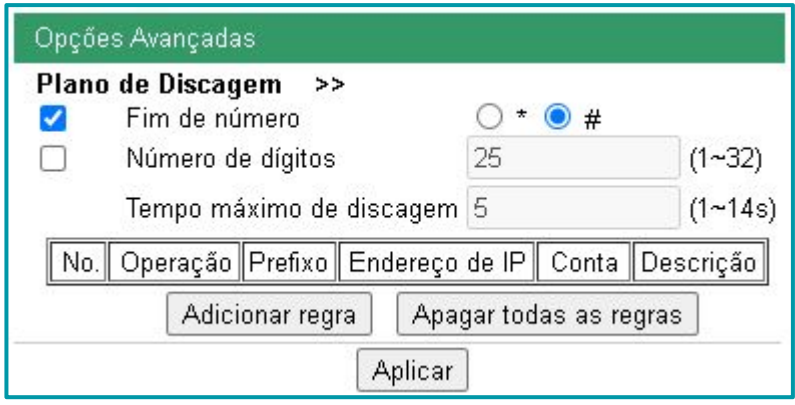

#### 6.6.4. TR069

Technical Report 069 (TR069) é uma especificação técnica intitulada como Protocolo de Gerenciamento CPE WAN (do Inglês CPE WAN Management Protocol - CWMP). Ela define um protocolo da camada de aplicação para gerenciamento remoto de dispositivos para usuários finais. Para configurar esta função, acesse o menu lateral "Telefone" → "TR069".

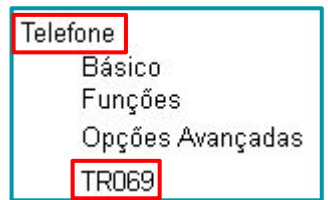

A próxima imagem indica um exemplo de interface TR069 configurada.

Por padrão, os telefones K1 saem apontando para a plataforma TR069 da Khomp. esta plataforma chama-se [Set'n'go,](http://docs.khomp.com/wikidocs/images/2/27/Manual_Set%27n%27go_-_PT_v24.Q1.3.pdf) que é uma plataforma de gerenciamento em massa da Khomp.

<span id="page-40-0"></span>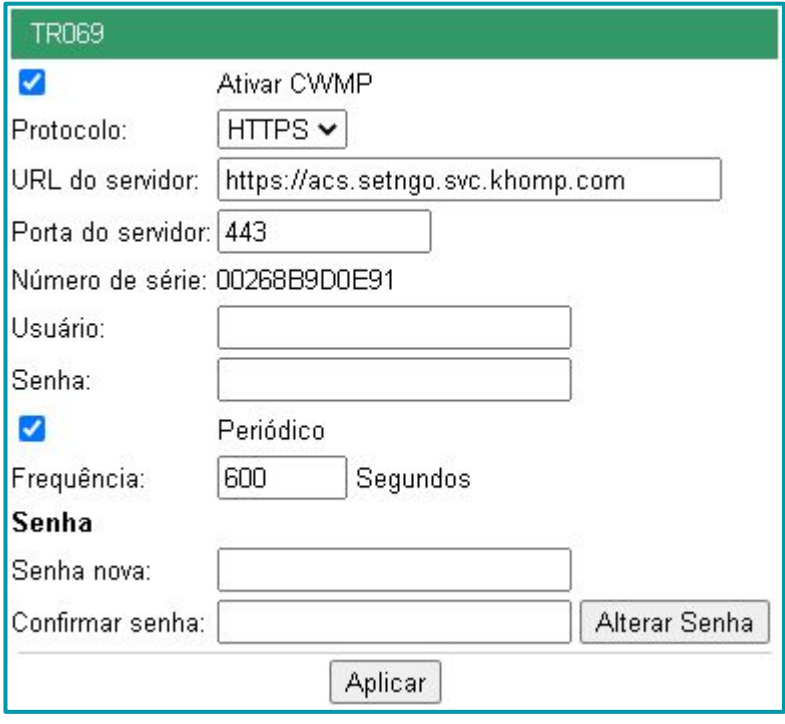

Para atualizar as configurações da interface, é necessário clicar no botão "Aplicar".

#### 6.7. Agenda

O menu "Agenda" é acessado no menu lateral da Interface Web do telefone IP.

Este menu permite a criação de "Grupos" de contatos, cadastro de "Contatos", programação "LDAP", tabela de "Bloqueios" e serviço de "Discagem direta".

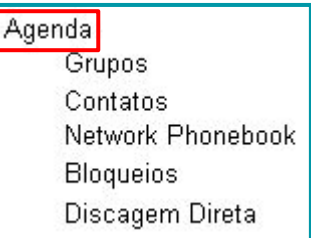

#### 6.7.1. Grupos

Esta interface cria uma tabela com grupos de contatos. É possível manipular os contatos e grupos cadastrados na tabela. Além disso, é possível determinar um som de chamada (Toque ou Ring) para o grupo cadastrado.

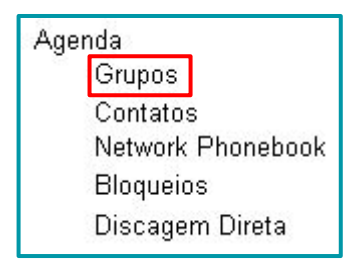

<span id="page-41-0"></span>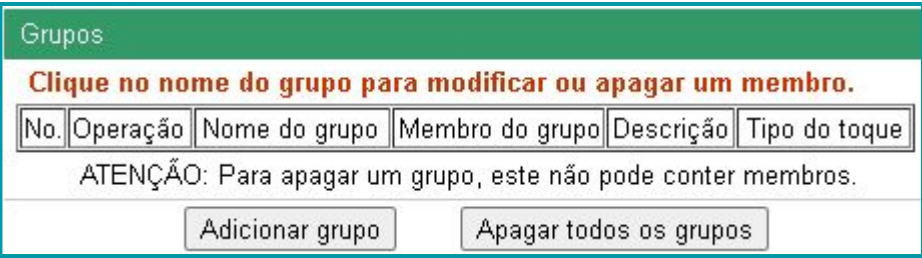

Algumas indicações desta interface:

- Adicionar grupo: As informações do grupo não podem estar vazias.
- Deletar grupo: Selecione o grupo desejado e clique no botão "Excluir".
- Modify Group: Selecione o grupo desejado e clique no botão "Modificar".

Para cadastrar novo grupo pressione "Adicionar grupo". A interface será alterada, de acordo com a imagem observada a seguir. Após programar a interface, clique no botão "Aplicar".

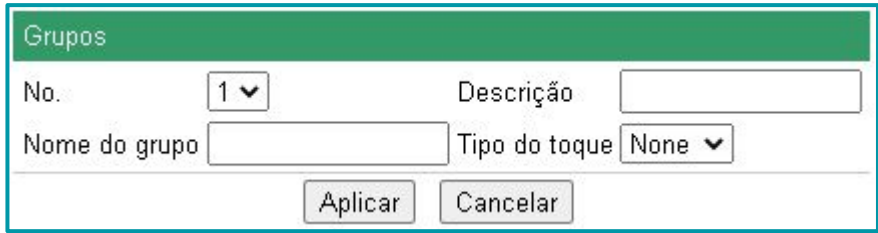

#### 6.7.2. Contatos

Esta interface cria uma tabela com contatos cadastrados. É possível cadastrar o contato no grupo já formado.

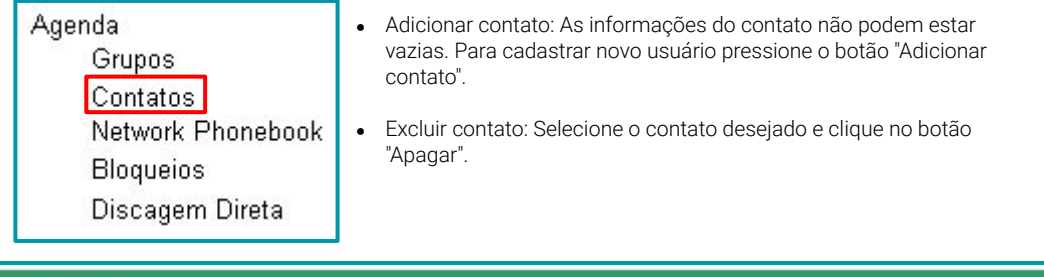

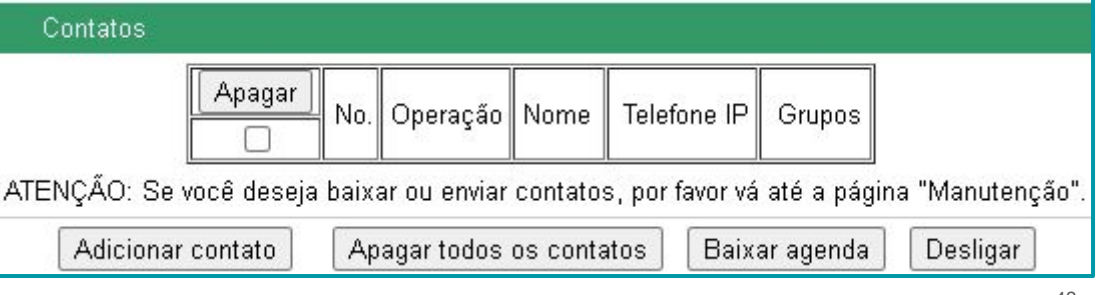

<span id="page-42-0"></span>A imagem observada a seguir indica um exemplo de contato programado na agenda. Pressione o botão "Aplicar" para cadastrar o usuário na agenda.

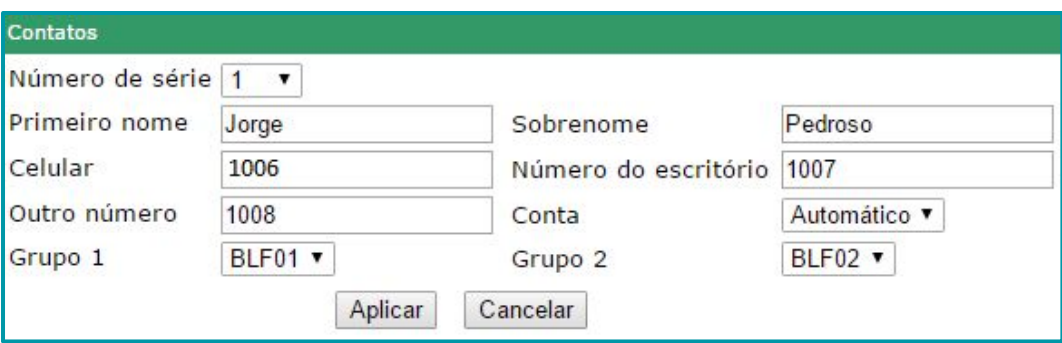

#### 6.7.3. Network Phonebook

Esta interface habilita ou desabilita a integração com o LDAP (Lightweight Directory Access Protocol). A função LDAP é desabilitada na configuração padrão de fábrica, como indica a imagem a seguir.

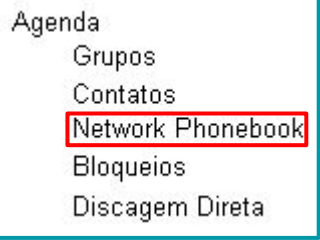

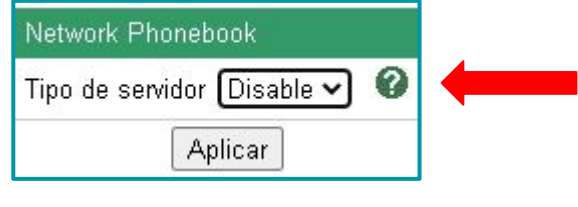

Selecione o "Tipo de servidor" e programe a interface. A função possibilita localizar o contato através das informações do servidor, sem saber o nome de domínio ou endereço IP do contato.

O Tipo de servidor pode ser selecionado em: LDAP, EC6.X e EC2.X. Exemplos de configurações, de cada tipo de servidor citado, são observados nas páginas a seguir.

#### **Servidor LDAP**

O "Tipo de servidor" pode ser selecionado em "LDAP" para configurar a função.

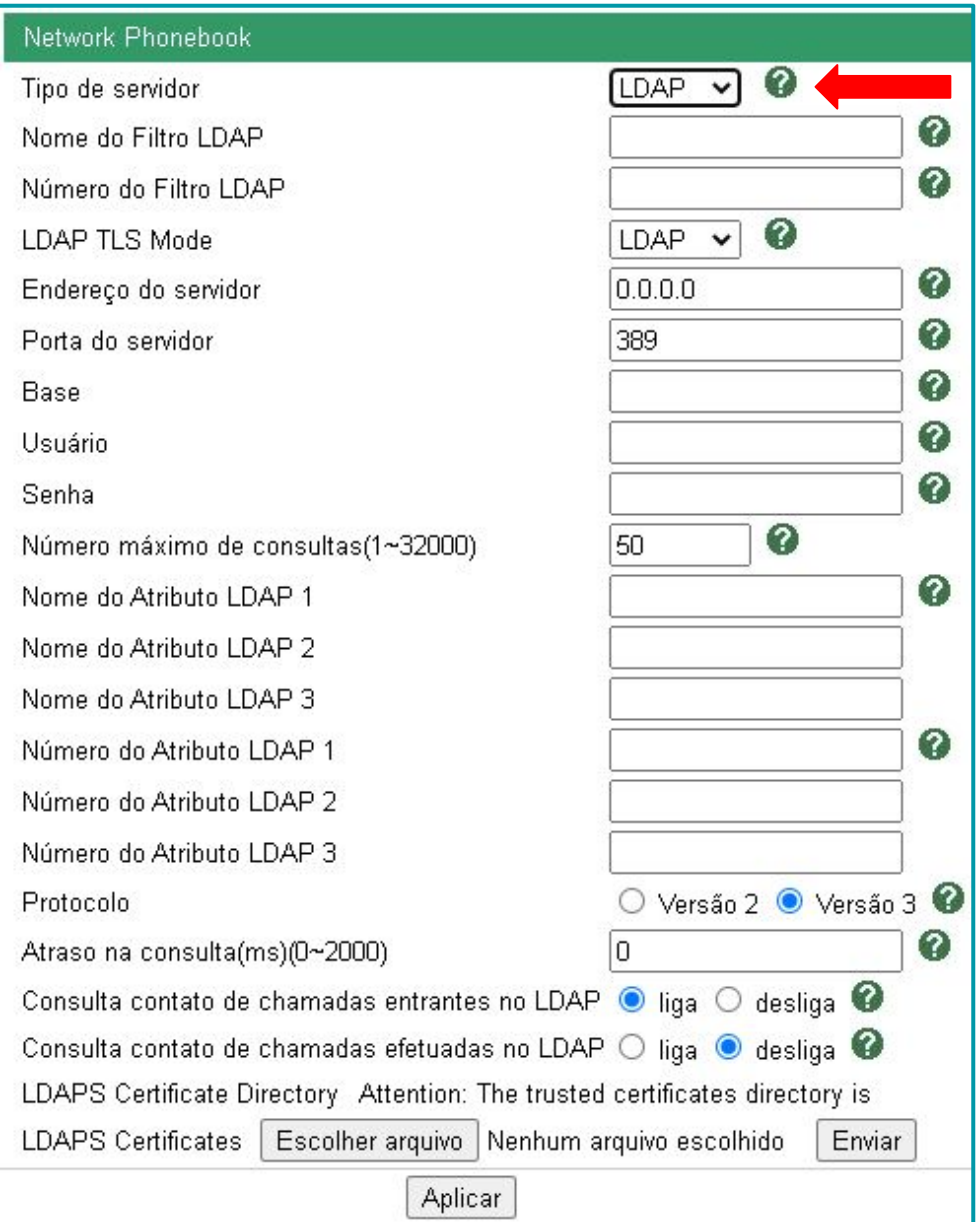

Após programar a interface, clique no botão "Aplicar".

### **Servidor EC6.X**

O "Tipo de servidor" pode ser selecionado em "EC6.X" para configurar a função.

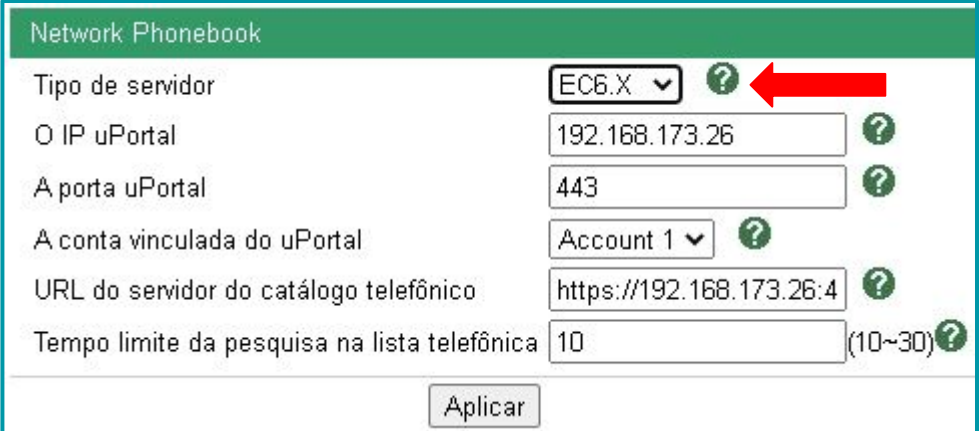

Após programar a interface, clique no botão "Aplicar".

#### **Servidor EC2.X**

O "Tipo de servidor" pode ser selecionado em "EC2.X" para configurar a função.

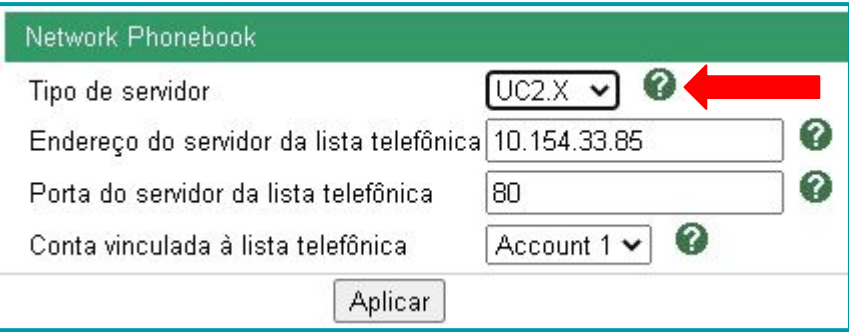

Após programar a interface, clique no botão "Aplicar".

#### <span id="page-45-0"></span>6.7.4. Bloqueios

A interface possibilita adicionar números a serem bloqueados. Quando ligações forem recebidas destes números, serão automaticamente bloqueadas. Para adicionar contatos nesta função, clique em "Adicionar Bloqueio".

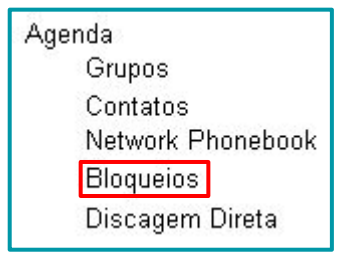

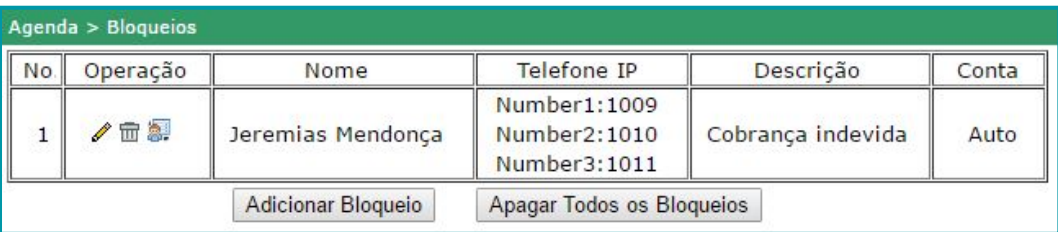

O sistema possibilita apagar contatos específicos da lista, ao clicar na imagem de "lixeira" (no campo "Operação") do contato desejado. Este campo também possibilita configurar o contato na lista, ao clicar na imagem em forma de "lápis".

É possível apagar toda a lista, clicando no botão "Apagar todos os bloqueios".

Ao clicar no botão "Adicionar Bloqueio" ou na imagem em forma de "lápis", o sistema disponibilizará a interface de configuração do bloqueio. Um exemplo desta interface é observado a seguir.

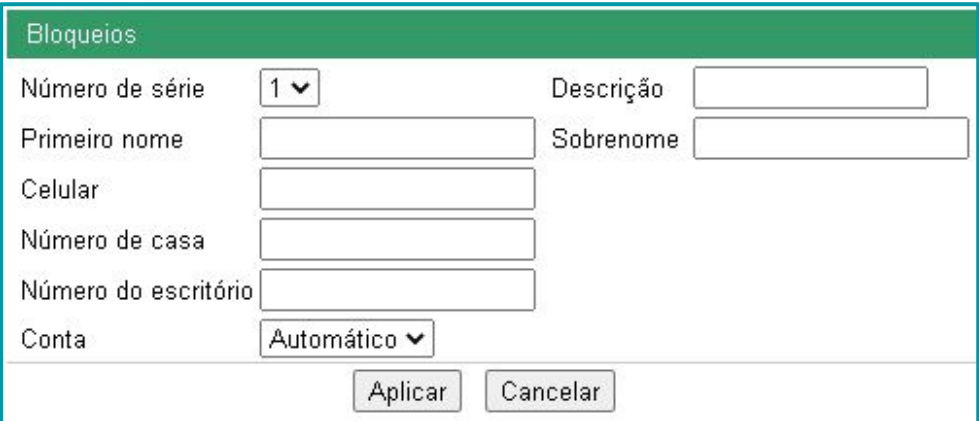

Após programar a interface, clique no botão "Aplicar" para atualizar as configurações no telefone.

#### <span id="page-46-0"></span>6.7.5. Discagem direta

A interface possibilita efetuar uma discagem diretamente na Interface Web do IPS.

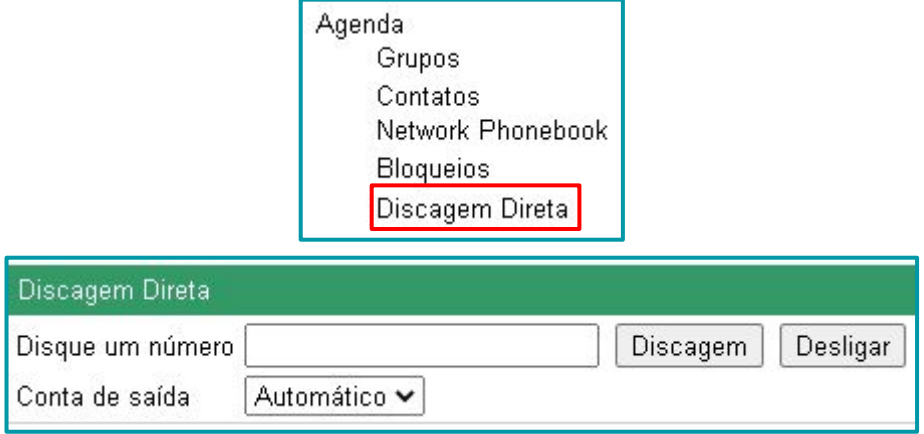

Para utilizar a função Discagem Direta, aplique as indicações observadas a seguir:

- 1. Indique o número do destino no campo "Disque um número".
- **2**. Selecione a conta que o telefone vai usar ao discar para o destino, no campo "Conta de saída".
- **3**. Para entrar em contato com o destino, clique no botão "Discagem".
- **4**. Encerre a ligação quando for desejado, clicando no botão "Desligar".

#### 6.8. Manutenção

O menu "manutenção" é acessado no menu lateral da Interface Web do telefone IP.

Este menu permite a manutenção no padrão "Básico" e configurações das "Opções Avançadas". Após qualquer alteração na interface, o botão "Aplicar" deve ser pressionado para que a programação entre em vigor. O botão "Aplicar" é encontrado na base da tela do navegador Web.

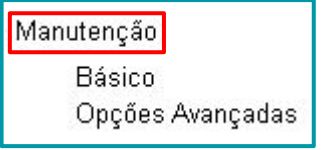

#### 6.8.1. Básico

Interface para atualização de software, atualização de kernel, restauração das configurações, restauração da agenda telefônica, download dos Logs do sistema, restaurar as configurações de fábrica ou reiniciar o IPS.

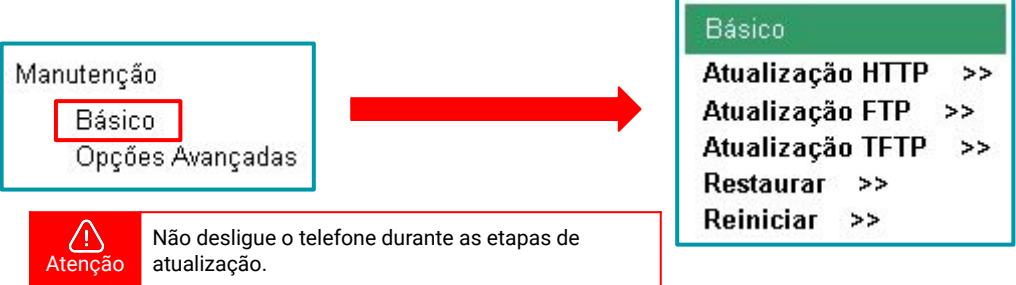

47

#### **Atualização HTTP**

Atualização por meio de transferência de arquivos via HTTP (HyperText Transfer Protocol).

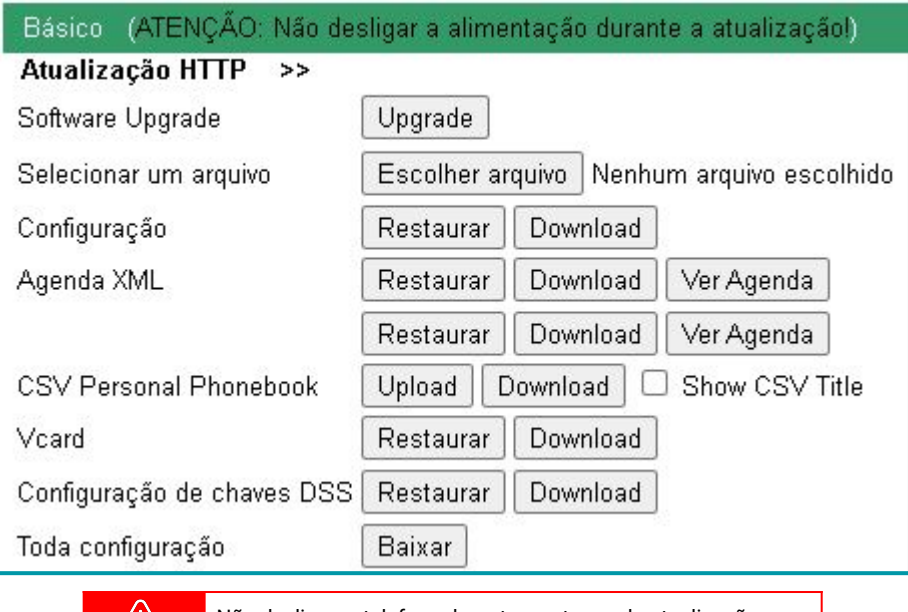

Atenção

Não desligue o telefone durante as etapas de atualização.

#### **Atualização FTP**

Atualização por meio de transferência de arquivos via FTP (File Transfer Protocol).

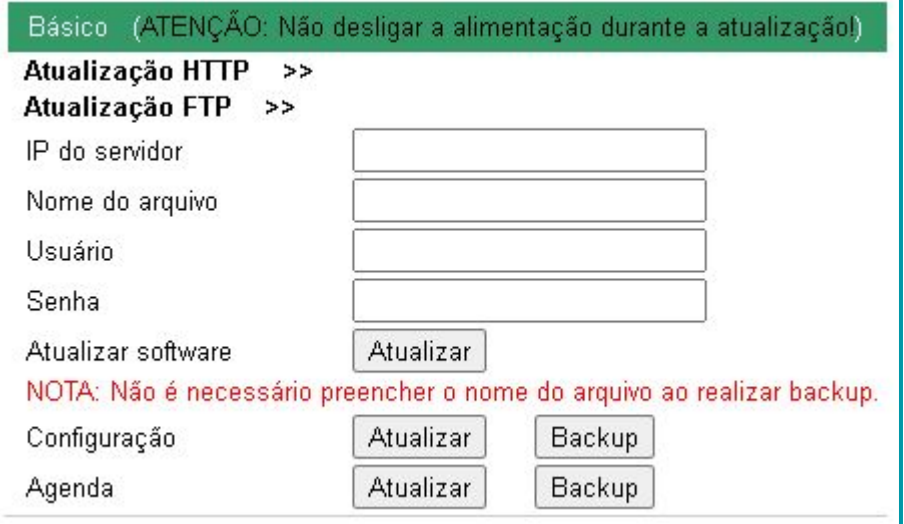

#### **Atualização TFTP**

Função de atualização do IPS por meio de transferências de arquivos por TFTP (Trivial File Transfer Protocol).

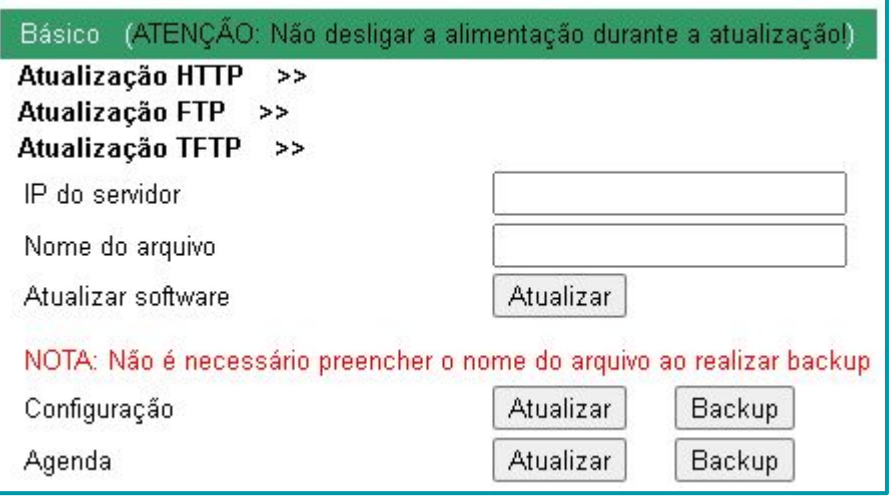

#### **Restaurar**

Redefine todas as configurações para o padrão de fábrica, ao pressionar o botão "Restaurar para configurações de fábrica".

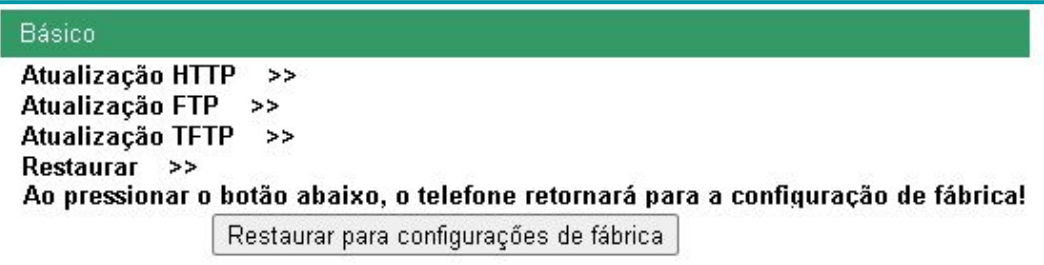

#### **Reiniciar**

Reinicia o telefone com as configurações atuais, ao pressionar o botão "Reiniciar".

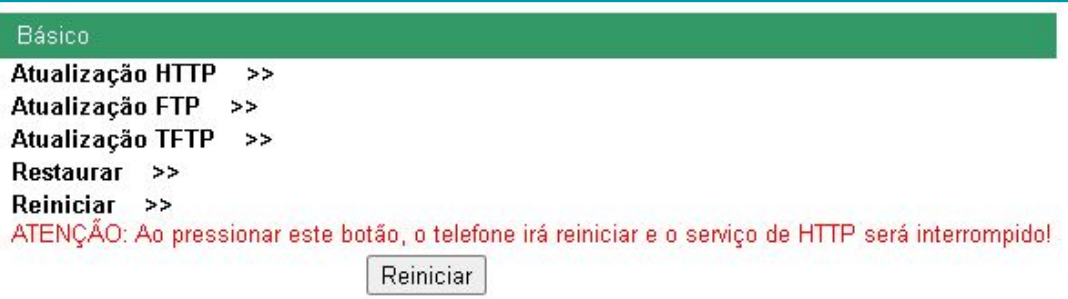

#### <span id="page-49-0"></span>6.8.2. Opções Avançadas

Interface destinada para configurar as funções de "Log" e "Provisionamento".

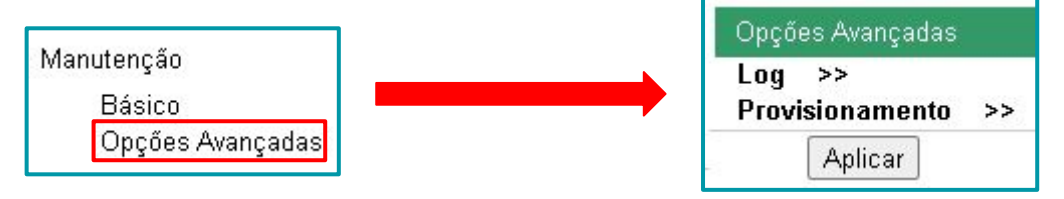

#### **Log**

Configurações que permitem a captura de Log do telefone IP. Para informações mais detalhadas, consulte o ["Manual para captura de Log"](https://www.khomp.com/suporte/docs/IPS_-_Log).

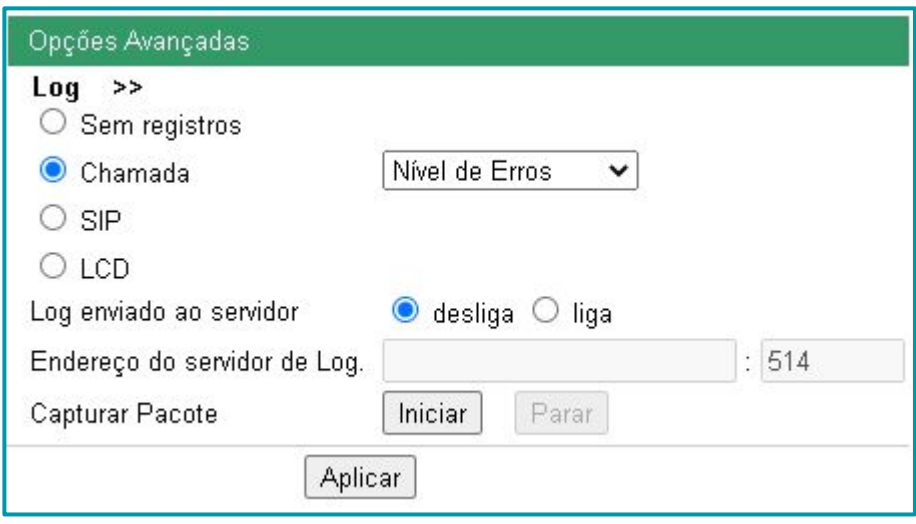

Após configurar os parâmetros desejados, pressione o botão "Aplicar" para iniciar a captura de Logs.

#### **Provisionamento**

Serviço para atualizar automaticamente os telefones da rede via HTTPS, via TFTP, via HTTP ou via FTP com configurações predeterminadas em um servidor URL. Para informações mais detalhadas, consulte o ["Tutorial de Provisionamento"](http://docs.khomp.com/wikidocs/images/3/36/Tutorial_K1_-_Provisionamento_-_PT_v2.pdf).

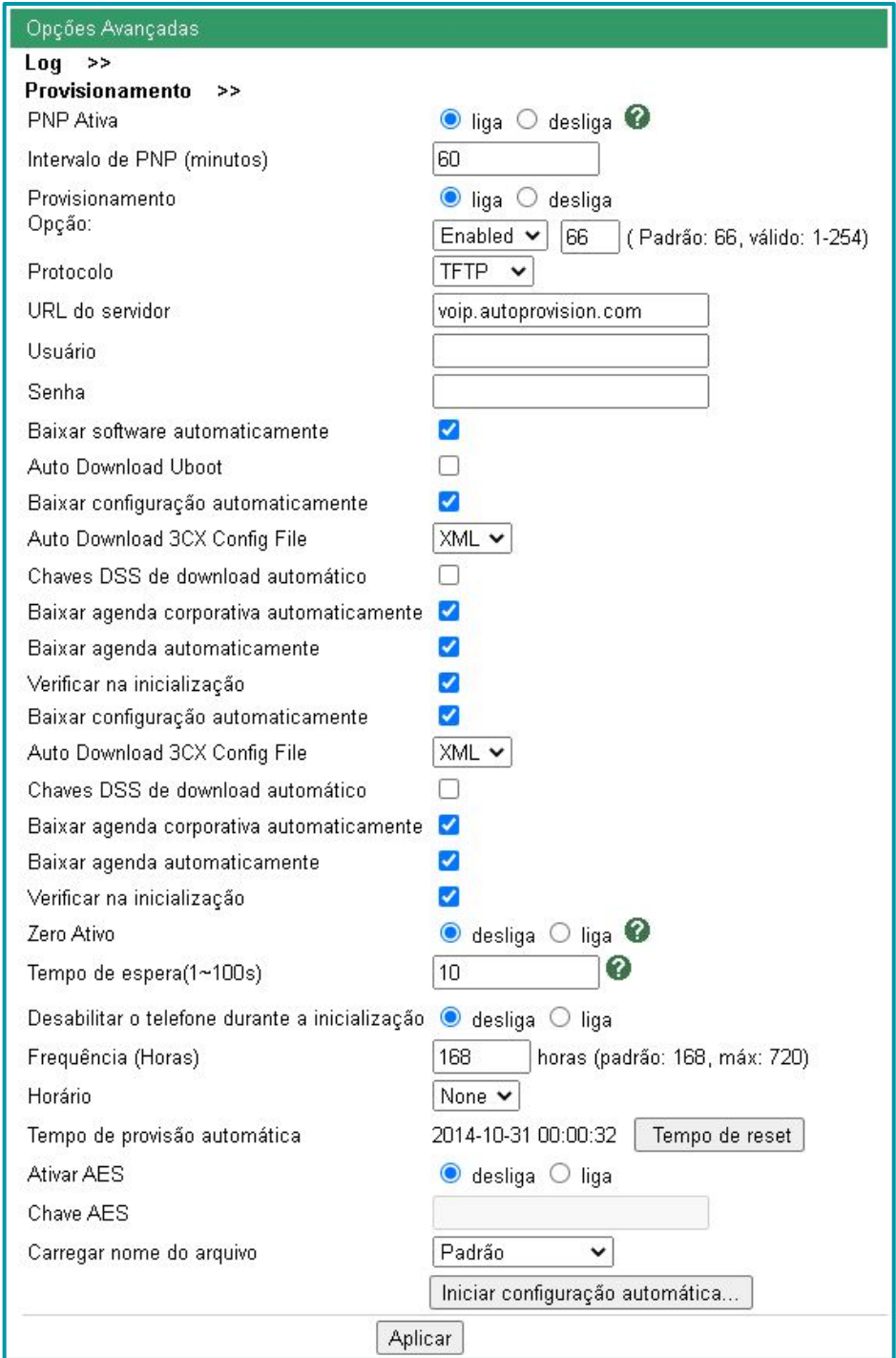

#### <span id="page-51-0"></span>6.9. Segurança

O menu "Segurança" é acessado no menu lateral da Interface Web do telefone IP. Este menu permite a criação de "Senha", a manipulação de "Certificados confiáveis" e a configuração das "Regras de IP".

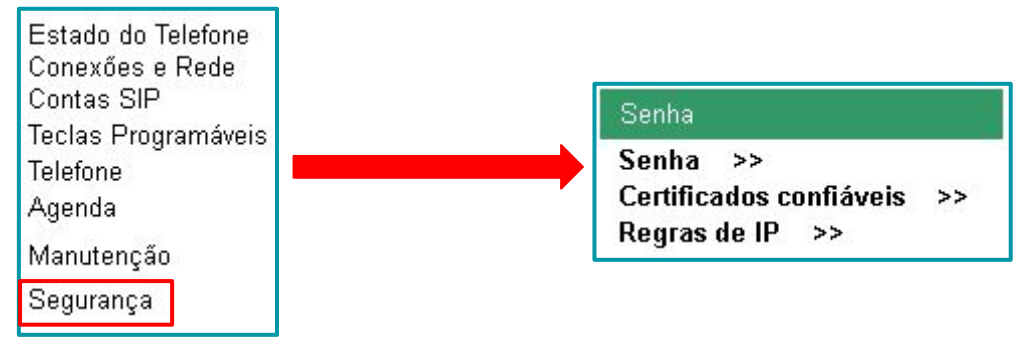

#### 6.9.1. Senha

Para configurar, acesse o menu lateral "Segurança" → "Senha". Esta interface define a senha de utilização do telefone IP. A senha pode ser determinada para um utilizador "Administrador" (padrão: **root**) ou para um "Usuário".

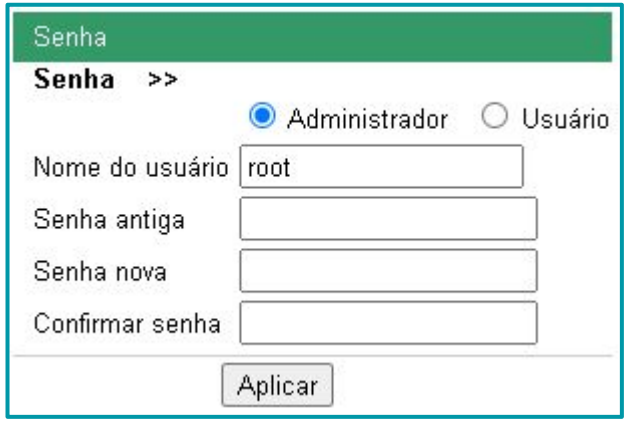

Após configurar a interface, o botão "Aplicar" deve ser pressionado..

#### <span id="page-52-0"></span>6.9.2. Certificados confiáveis

Para configurar, acesse o menu lateral "Segurança" → "Certificados confiáveis". Esta interface é definida para cadastrar certificados. É utilizada quando houver a necessidade de utilização dos certificados no sistema.

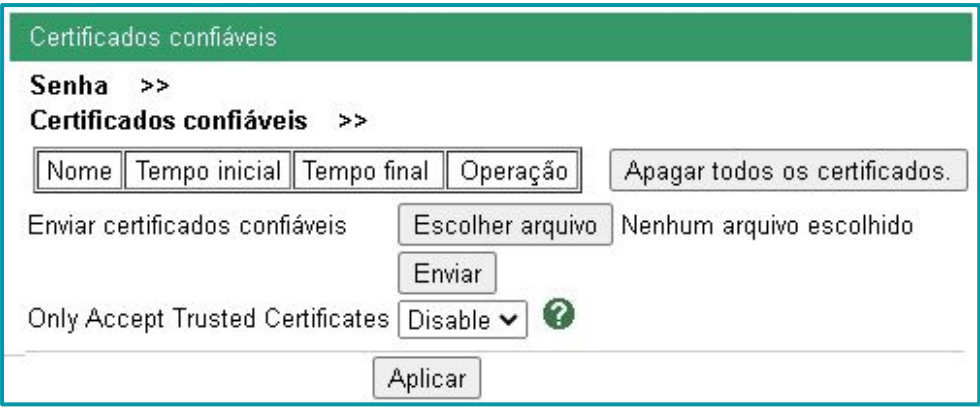

Após configurar a interface, o botão "Aplicar" deve ser pressionado.

#### 6.9.3. Regras de IP

Interface para criar regras de configuração dos endereços IP no sistema. Esta função está desabilitada (como indica a imagem a seguir) na configuração padrão do telefone IP.

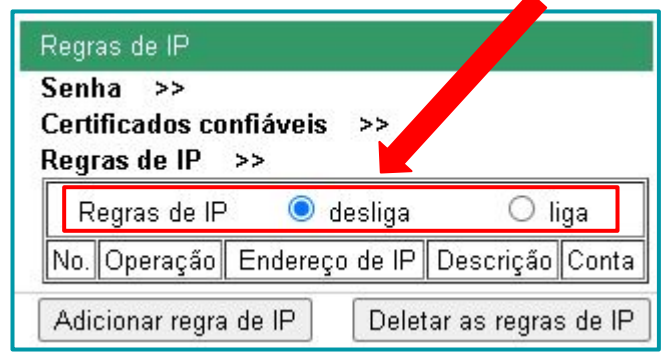

Para utilizar as regras de IP, é necessário habilitar a função e programar as regras, clicando no botão "Adicionar regra de IP".

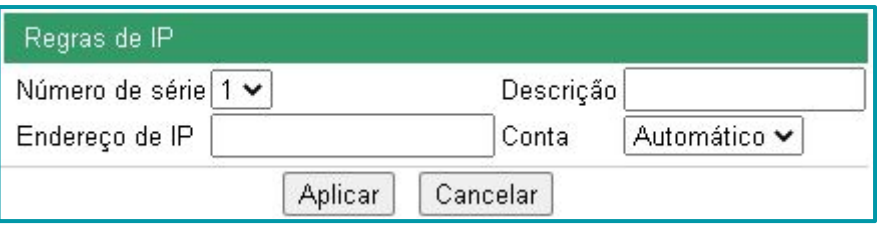

# <span id="page-53-0"></span>**7. Resolução de problemas**

#### *O telefone registrado em um servidor, pode efetuar e não pode receber chamadas*

- Verificar a função "Não Perturbe DND", indicado no display por um traço diagonal sobre o ícone do monofone.
- Pressione Menu (teclas de função programáveis), selecione Config. de funções e desabilite o "Não Perturbe - DND".

#### *Ao criar conta SIP, a seguinte mensagem é mostrada: "AVISO: Utilizando mais linhas que o máximo disponível!"*

● Verifique a opção "Quantidade de linhas" configurada em ambas contas SIP. Para usar duas linhas, é preciso configurar as duas contas em modo distinto, e inserir o valor máximo de uma linha para cada conta.

#### *Por que telefone não consegue obter um endereço IP via DHCP?*

- Verifique se o cabo está conectado na Porta LAN na parte posterior do telefone IP.
- Certifique-se que o servidor DHCP esteja funcionando corretamente, configurando um IP fixo de sua rede no telefone IP.

#### *Como fazer ajuste de data e hora?*

● Existem algumas possibilidades, para ajustar a melhor ao seu cenário. Verifique o Manual K1. As opções de configuração ficam nos tópicos "Data e Hora" e "Configurações do relógio".

#### *Se eu utilizar o K1 com suporte à POE conectado ao mesmo tempo com as duas fontes de energia, o que ocorre?*

● Quando as duas fontes estiverem conectadas ao mesmo tempo, o telefone IP irá escolher a fonte de alimentação.

#### *Na configuração das Contas na Interface Web, a opção Tipo do toque, para que serve?*

● É utilizado para escolher um "tipo específico de toque para aquela conta", podendo diferenciar o toque ao receber uma ligação.

#### *Como realizar uma conferência a três?*

● Ligue para o primeiro destino, quando este atender pressione "Conf" (teclas de função), em seguida digite o número do segundo destino, quando este atender a conferência estará formada.

#### *Como utilizar o Plano de Discagem?*

● Na Interface Web do telefone acesse a opção "Telefone", em seguida "Opções Avançadas" e "Plano de Discagem". Somente serão permitidos algarismos(0-9) e alguns caracteres( $T, t, ?$ , #). Para mais detalhes consulte o tutorial "Planos de Discagem".

#### *Não consigo fazer ligações, o que fazer?*

- Verifique se o telefone está com acesso à rede.
- Verifique se os dados SIP, senha, endereço de servidor, porta, estão corretos ou talvez seja necessário adicionar um proxy para conexão.
- Verifique se a configuração de conexão está correta, pacotes UDP ou TCP, tente registrar em outro servidor.
- Em último caso volte o K1 ao padrão de fábrica e tente configurá-lo novamente.

#### *Meu headset não está funcionando*

- Pressione a tecla viva-voz por 5 segundos para ativar o headset.
- Se após ativar a função o headset não funcionar, teste o headset em outro dispositivo para verificar a integridade do mesmo.

#### <span id="page-54-0"></span>*Não tenho acesso à Interface Web, o que fazer?*

- Verifique se você possui as permissões necessárias, login e senha. Se esquecer a senha, você pode voltar o K1 ao padrão de fábrica;
- Verifique se seu telefone IP e o computador estão na mesma rede, tente pingar o IP que o K1 assumiu.
- Verifique se a porta de acesso Web está na informação padrão, porta 80.
- Cheque as configurações de VLAN do telefone.

# **8. Obter acesso à documentação adicional**

Você encontra o manual e outros documentos em nosso site, www.khomp.com. Veja a seguir como se cadastrar e acessar nossa documentação:

#### **Para usuários que não possuem cadastro**:

1. No site da Khomp, acesse o menu "Suporte Técnico" → "Área restrita".

- 2. Clique em "Inscreva-se".
- 3. Escolha o perfil que melhor o descreve.
- 4. Cadastre seu endereço de e-mail. É necessário utilizar um e-mail corporativo.

5. Preencha o formulário que será enviado ao seu e-mail. Caso não tenha recebido em sua caixa de entrada, confira sua caixa de spam.

#### **Para usuários que possuem cadastro**:

- 1. Acesse o menu "Suporte Técnico" → "Área restrita".
- 2. Faça login com seu endereço de e-mail e senha cadastrada.
- 3. Acesse a opção Documentos. Você será direcionado à Wiki da Khomp.

Você também pode entrar em contato com nosso suporte técnico através do e-mail suporte@khomp.com ou pelo telefone +55 (48) 3722-2930.

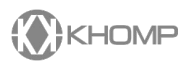